## **Red Hat Linux 7.1**

## オフィシャルRed Hat Linux iSeries インストールガイド

Red Hat, Inc.

#### Red Hat Linux 7.1: オフィシャルRed Hat Linux iSeries インストールガイド 製作著作'

2001 : Red Hat, Inc.

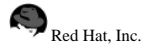

1801 Varsity Drive Raleigh NC 27606-2072 USA Phone: +1 919 754 3700 Phone: 888 733 4281 Fax: +1 919 754 3701 PO Box 13588 Research Triangle Park NC 27709 USA

rhl-ig-iseries(JA)-7.1-Print-RHI (2001-03-14T12:41-0500) Copyright © 2002 by Red Hat, Inc. この資料は、公開著作ライセンスV1.0又はそれ以降(ライセンスのバージョンは現在、次の サイトで御覧になれます。http://www.opencontent.org/openpub/)の中で設定されている規定と条件に添う認識の元に、配布さ カています 著作権所有者の明確に表現した許可がない限り、本マニュアルの改変版の配布は禁じられています。 著作権所有者からの事前の許可がない限り、どのような一般的な(紙の)書籍の形式においても、製作物およびその製作物から 派生するものを商用の目的のために配布することは禁止されています。 Red Hat, Red Hat ネットワーク, Red Hat Shadow Man ロゴ, RPM, Maximum RPM, RPM ロ ゴ、LinuxLibrary、PowerTools、Linux Undercover、Rhmember、RHmember More、Rough Cuts、Rawhide、およびRed Hat関連の商標やロゴはすべて、Red Hat, Inc.の米国およびその他の国における商標または登録商標です。 Linuxは、Linus Torvaldsの登録商標です。 MotifおよびUNIXは、The Open Groupの登録商標です。 Intel とPentium はIntel Corporationの登録商標で、Itanium とCeleronareはIntel Corporationのトレードマークです。 AMD, とAthlon, AMD Duron, とAMD K6 はAdvanced Micro Devices, Incのトレードマークです。 NetscapeはNetscape Communications Corporationの米国およびその他の国における登録商標です。 WindowsはMicrosoft Corporationの登録商標です。 SSHおよびSecure Shellは、SSH Communications Security, Incの商標です。 FireWireは、Apple Computer Corporationの商標です。 その他すべての商標および引用された著作権は、所有する各社のものです。 security@redhat.com + - のGPG fingerprint は: CA 20 86 86 2B D6 9D FC 65 F6 EC C4 21 91 80 CD DB 42 A6 0E

## 目次

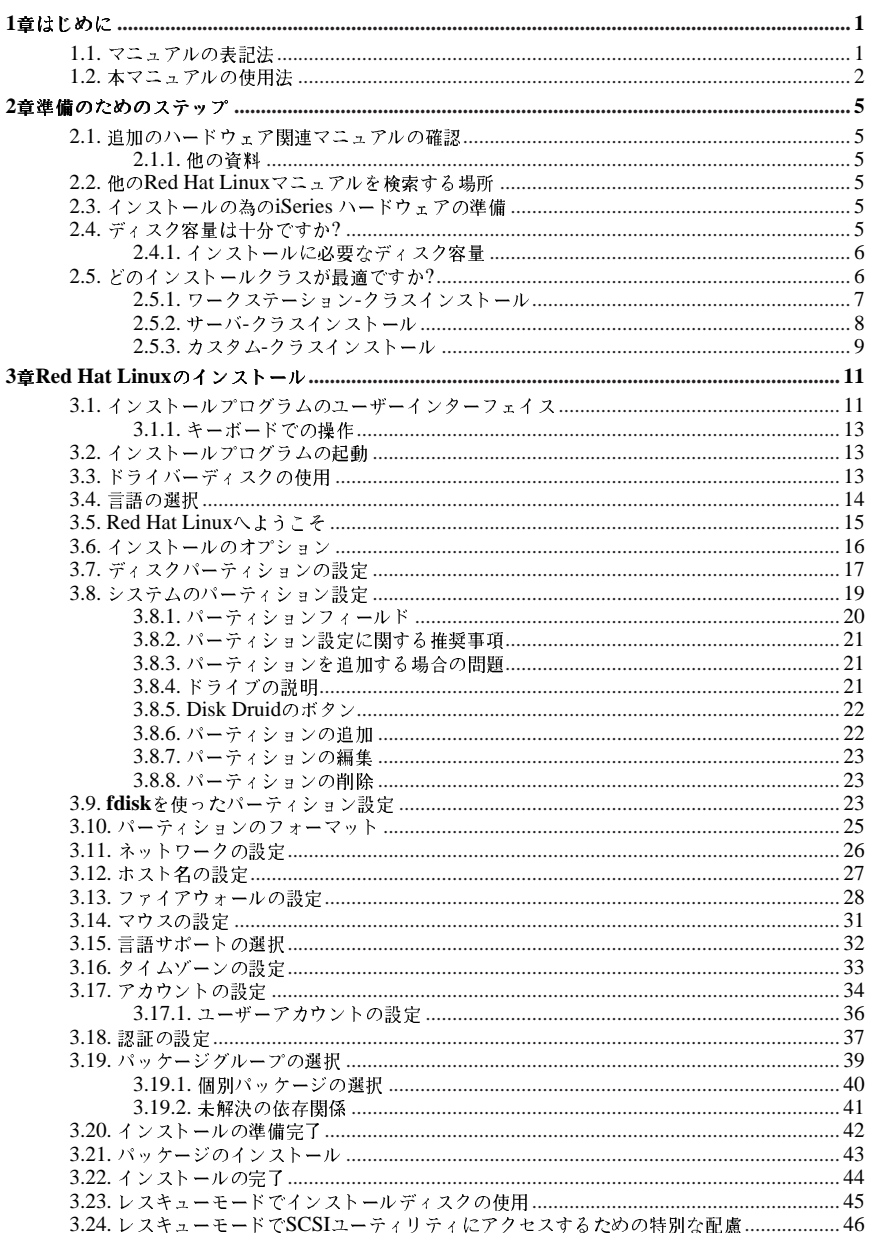

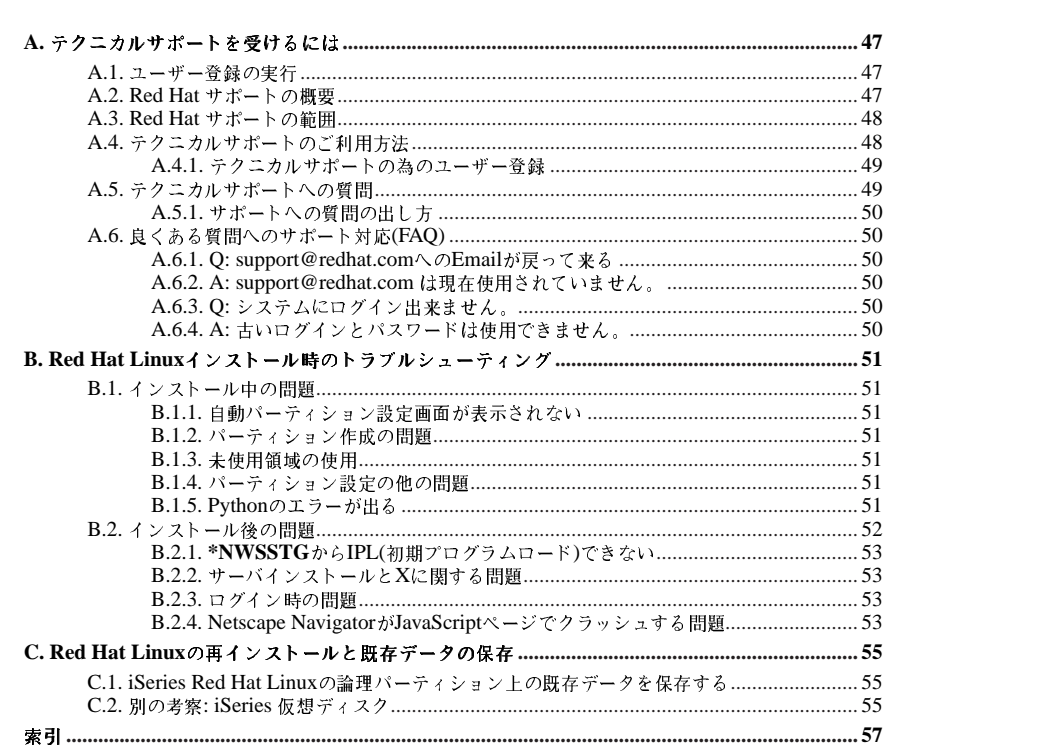

第1章

## はじめに

<span id="page-4-0"></span>オフィシャルRed Hat Linux iSeries インストールガイドへようこそ。

オフィシャルRed Hat Linux iSeries インストールガイド には、Red Hat Linux のインストール時にお ファイン (Witter fiar Samar ascress ) といい アルフォート ISAN Conservation コンステムに関する情報収<br>手伝いするための役立つ情報が記載されています。インストールの準備(現行システムに関する情報収<br>集)などの基本概念からステップバイステップのインストール手順まで、Red Hat Linuxをインストー ルする時の貴重な情報源としてお使いいただけます。

本マニュアルはRed Hat Linux CD-ROMを使用した標準的なインストールについて説明をしていま す。このマニュアルに示されたおとりにインストールが完了すれば、完全な機能を備えたRed Hat Linuxデスクトップシステムを手にいれることになります。

## $\bigwedge_{\mathbf{B}\in\mathbb{R}}$

インストールプロセスを完了するには、項3.22に示してある全てのステップを実行する必要があります。これ らのステップが適切に守られない場合は、正常に機能するRed Hat Linux iSeriesのインストールが出来ないこ とになります。

### 1.1. マニュアルの表記法

本マニュアルを読み進むと、特定の単語が異なるフォント、書体、サイズ、太さで表記されているこ .<br>とが判るはずです。この強調表示は規則に従って設定してあります。異なる単語であっても同じスタ イルで表記されている場合は、それらは特定のカテゴリに含まれることを示します。この様に表記さ<br>れる単語のタイプには以下のようなものがあります:

#### command

Linux コマンド(場合によってはその他のオペレーティングシステムのコマンド)はこの様に表記 全体が1つのコマンドとして表示されます。例えば:

cat testfileコマンドは、現在作業中のディレクトリにある、testfileという名前のファイ ルの内容を示すのに使用するコマンドです。

#### filename

ファイル名、ディレクトリ名、パス、RPM パッケージ名はこの様に表記します。このスタイル は、その名前の特定のファイルやディレクトリがRed Hat Linuxシステム上に存在することを示 します。例えば:

ホームディレクトリ内の.bashrcファイルにはそのユーザー用のbashシェル定義とエイリアスが 保存されています。

/etc/fstabファイルには、各システムデバイスとファイルシステムの情報が保存されていま す.

/usr/share/docディレクトリには、さまざまなプログラムに関する文書が含まれています。

Webサーバのログファイルを解析するには、webalizer RPMをインストールして下さい。

第1章はじめに

#### application

 $\mathcal{L}$ 

このスタイルは、プログラムが(システムソフトウェアではない)エンドユーザーアプリケ<mark>ー</mark> ションである場合に使用されます。例えば:

Netscape Navigatorを使用してWebを閲覧します。

#### [key] $\div$ -

- キーボード上のキーはこのスタイルで表記します。例えば:
- [Tab]キーによる補完機能を使用するには、1文字入力してから[Tab]キーを押します。端末は、 ディレクトリ内のその文字で始まるファイル群のリストを表示します。

#### キー操作の組合せ

す.

キー操作の組合せは、この表記を使用します: [key]-[key]. 例えば: [Ctrl]-[Alt]-[Backspace] キーの組合せを押すと、X Window Systemを再起動することができま

#### GUIインターフェイス上のメニュー文字列

GUI メニューからコマンドの文字列を使用する必要がある場合、次の例のように表記されます:

Programs=>Applications=>Emacs の順にクリックして、Emacsテキストエディタをスタート します。

さらには、特定の情報に向けてユーザーに注意を引くために幾つか別の表記法を使用します。システ ムに対する重要度の順に、これらの項目は、「注意」、「用心」、「警告」と表記されます。例え ば:

## $\bigcircled{{\color{white}D}}_{\color{white}t\bar{{\color{white}D}}}}$

Linuxは、大文字/小文字を区別します。つまり、roseはROSEとrOsEとは異なります。

## $\boxed{\overset{\text{\tiny{(1)}}}{\mathbb{O}}}_{\mathbb{H}^L}$

日常の操作はrootで実行しないで下さい。 - システムの管理をrootアカウントで操作をする必要があるとき以 外は、通常のユーザーアカウントを使用して下さい。

## $\bigtriangleup_{\mathbf{F}}$

手動でパーティション設定を行わない場合、サーバーシステムインストールを実行すると、インストール先 ・ハバ、エンジェン・マン・レンジェント・ディスクドライブ上の既存のデータはすべて削除されます。既存のデータの保存に関しては再インストールの前に付録C を確認するか、データを保存できる他のインストールクラスを考慮して下さい。<br>存のデータの保存に関しては再インストールの前に付録C を確認するか、データを保存できる他のインストールクラスを考慮して下さい。

<span id="page-6-0"></span>第1章はじめに

### 1.2. 本マニュアルの使用法

このマニュアルはCD-ROMをベースにしたインストールに焦点を置きますので、迅速で簡単なインス<br>トールの方法を知りたいユーザー(初心者、経験者共)にとって理想的な物です。システムの準備からお<br>手伝いをしてインストールの工程を説明し、Red Hat Linuxの設定までお手伝いします。

 $\overline{\mathbf{3}}$ 

経験のあるユーザーが自分でRed Hat LinuxのCD-ROMインストールを実行できる状態で基礎の復習 ……<br>が必要ない場合は、直接第3章へ行き、インストールを始めてください。

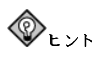

良くある質問とその回答や、インストール中、又はインストールの前後で発生する可能性のある問題について<br>は、**Red Hat 良くある質**問を参照して下さい。この「良くある質問(**FAQ**)」は以下のサイトで御覧になれま  $\vec{\sigma}$  :

http://www.redhat.com/support/docs/faqs/rhl\_general\_faq/FAQ.html

### 第2章

## 進備のためのステップ

<span id="page-8-0"></span>Red Hat Linuxをインストールする前に、以下のステップを実行する必要があります:

#### 2.1. 追加のハードウェア関連マニュアルの確認

インストールプロセスは、IBM iSeriesプラットフォームへの基本的な精通を想定して おり、IBMのConfiguring Linux in a guest partitionへの参照をします。全般的に、こ のセクションは、ユーザーがすでにConfiguring Linux in a guest partition マニュア  $\mathcal{W}$ , (http://publib.boulder.ibm.com/pubs/html/as400/v5r1/ic2924/info/rzalm/rzalmlinuxkickoff.htm)の 全章を読み終っていると想定しています。

#### 2.1.1. 他の資料

iSeriesのハードウェアに付いての詳細は、次の資料を参照して下さい。

#### 2.1.1.1. 役に立つWebサイト

- guest • Configuring partition Linux in  $\overline{a}$ http://publib.boulder.ibm.com/pubs/html/as400/v5r1/ic2924/info/rzalm/rzalmlinuxkickoff.htm
- iSeriesの為のLinux http://www-1.ibm.com/servers/eserver/iseries/linux/

#### 2.2. 他のRed Hat Linuxマニュアルを検索する場所

購入された特定のボックスセット内に 印刷物のRed Hat Linuxマニュアルがなかった場合 オンライ ンで検索できます。またRed Hat Linux ドキュメントCDにも掲載されています。

HTML 及びPDF形式のマニュアルをオンラインで見るには次のサイトを御覧下さ v) http://www.redhat.com/support/manuals.

#### 2.3. インストールの為のiSeries ハードウェアの準備

インストールの為にiSeriesシステムを準備するには、Configuring Linux in a guest partition マニュア ルの中の論理パーティション上のLinux稼働計画及び Linux用論理パーティションの作成のセクション の説明に従います。

仮想LANのインターフェイスはDHCPか静的IPアドレスのどちらかで設定します。OS/400装置の設定 に関する情報は、OS/400コマンドマニュアルを参考にして下さい。パーティションはIPLタイプのA、 B, \*NWSSTGのいずれかで設定できます。IPLタイプ\*NWSSTGを使用する場合、4 MBのPRePブー ト(プライマリでアクティブ)パーティションを1番目の仮想ディスクに置く必要があります。

### 2.4. ディスク容量は十分ですか?

最近のオペレーティングシステム(OS)は、ほぼすべてが ディスクパーティションを使用していま す。Red Hat Linux も例外ではありません。Red Hat Linuxをインストールする時には、ディスクパー ティションに関した作業をする必要がある場合があります。もし、以前にディスクパーティションの <span id="page-9-0"></span>操作をしたことがない場合(又は、基本概念を復習したい場合)は先に進む前に、オフィシャルRed Hat Linux 参昭ガイド の付録、ディスクパーティションの概要をお読み下さい。

Red Hat Linuxをインストールするハードディスクドライブに十分な領域が空いていることを確認する 必要があります。

これらのディスクー特に仮想ディスクけユーザーの最大ニーズに対してインストールは前に十分に大 きい領域を持っている必要があります。iSeriesでは、これらのディスクを他のLinuxパーティションや 他のオペレーティングシステムと共有する必要はありません。Red Hat Linuxがインストールされる パーティションの為にディスク領域を計画して下さい。

インストールプロセスを開始する前に、以下の条件のいずれかが満たされる必要があります:

- コンピュータにRed Hat Linuxをインストールする為の十分な パーティション未設定のディスク領 域 がある.
- 削除できるパーティションが1つ又は複数あり、そこにRed Hat Linuxのインストール用に開放で きる十分なディスク領域がある。

#### 2.4.1. インストールに必要なディスク容量

ワークステーション-クラス

ワークステーション-クラスのインストールでは、GNOME又は、KDEのインストールを選択 すると、1.2 GBの空き領域を必要とします。GNOMEとKDEの両方を選択すると最低限、1.5 GBの空き領域を必要とします。

サーバ-クラス

サーバ-クラスのインストールは、最小インストールで650 MBの領域が必要で、全てのパッケー ジを選択すると1.2 GBの空き領域が必要です。

カスタム-クラス

カスタム-クラスのインストールでは、最小限インストールで300 MBが必要で、すべてのパッ ケージが選択された場合は、最低2.4 GBの空き領域が必要です。

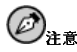

自動パーティション設定を使用するには、十分な空き領域が必要です。(1.2 GB 又はそれ以上): もし十分な空 き領域がない場合は、インストールの時点でこのオプションが表示されません。

これらの条件に適合するかどうか不明な場合、又はRed Hat Linuxインストール用に空き領域を作成す る方法を知りたい場合は オフィシャルRed Hat Linux 参昭ガイドの中のパーティション設定に関する 付録を参昭して下さい、LH.OとIntel関連BIOSに関する事項のセクションは無視できます。

#### 2.5. どのインストールクラスが最適ですか?

通常Red Hat Linuxは、専用のディスクパーティションにインストールされるか、すでにインストール されているLinuxに上書きしてインストールされます。

#### 第2章準備のためのステップ

## $\Delta_{\mathbf{w}_\oplus}$

他のLinuxインストール(Red Hat Linuxを含む)の上へのRed Hat Linuxの上書きインストールは、以前のイン ストールの情報(ファイルやデータ)を保存しません。重要なファイルは必ず保存して下さい。このようなインス トールをして現在のデータを保存したい場合は、付録Cを参照して下さい。

 $\overline{7}$ 

iSeries プラットフォームでは、Red Hat Linux は3種類のインストールクラス、又はタイプを用意して います:

#### ワークステーション

サーバ

サーバ-クラスインストールは、システムをLinux ベースのサーバとして使用したいが、システム 設定にあまり大がかりなカスタマイズはしたくない場合に最も適しています。サーバ-クラスイン ストールがiSeriesシステム用に推薦されるインストールクラスです。

#### カスタム

カスタム-クラスインストールでは、インストール中にもっとも柔軟な選択ができます。パーティ ション設定や、パッケージの選択、その他を自分で選択することができます。カスタム-クラスイ<br>ンストールは、Red Hat Linuxのインストールに習熟しているユーザーに最適です。

これらのクラスではインストールのプロセスの簡素化(設定の柔軟性を低減する可能性はあります)をす るか、あるいは少しより複雑なインストールプロセスで柔軟性を維持するという、オプションがあり ます。ユーザーにとって最適なクラスが選択できるように、以下にそれぞれのインストールクラスの 詳細を説明します。

#### 2.5.1. ワークステーション-クラスインストール

新しいユーザーに最も適しています。ワークステーション-クラスインストールは、ユーザーが選択す るGNOME又はKDE デスクトップ環境(あるいは両方)とX Window Systemをインストールします。

## $\bigwedge_{\mathbb{B}^{\#}}$

ワークステーション-クラスのインストールでは、ユーザーのコンピュータのLinux論理バーティションにある全<br>てのLinux関連のハードディスクバーティションの全ての情報を削除してしまいます。システム上の既存データ を保存出来るオプションに関しては付録Cを参照して下さい。

ワークステーション-クラスインストールで推奨される最低必要なディスク容量を以下に示します。

- · GNOMEを選択するワークステーション: 1.2 GB
- KDEを選択するワークステーション: 1.2 GB
- · GNOMEとKDEの両方とゲームを選択するワークステーション: 1.5 GB

全てのパッケージグループ(例えば、GNOME は1つのパッケージグループです。)と追加の個別パッ ケージをいくつかインストールする場合、1.5 GB又はそれ以上のディスク容量が必要となります。余 分な容量を確保すれば、必要な時に追加データ用のスペースが用意されています。

ワークステーション-クラスインストールは、デスクトップシステムのユーザーに最適なインス トールです。このオプションはiSeriesシステムには推薦できません。

第2章準備のためのステップ

## $\bigcircled{{\color{white}D}}_{\color{white}t\bar{\epsilon}}$

<span id="page-11-0"></span> $\bf 8$ 

Red Hat Linux 7.0以前のワークステーションクラスインストールと違って、Red Hat Linux 7.1ワーク<br>ステーション-クラスのインストールは、ネットワークデーモン**xinetd**(inetサービス)はインストールしません。**xinetd**がインストールされないとより安全なインストールができます。しかし、**finger, telnet, talk,**<br>FTPなどの受け入れ型ネットワークのサービスは機能しません。<sup>1</sup> 面に戻り、サーバー又は、カスタム-クラスインストールを選択して下さい。

#### 2.5.1.1. ワークステーション-クラスインストールで行われること

自動パーティション設定を選択すると、ワークステーション-クラスインストールでは、全てのハード ドライブ上の全てのLinux関連のパーティションを削除して(そして全ての未設定の空き領域を使用し て)、以下のパーティションが作成されます:

- 64 MBのスワップパーティション。
- 8 MB のPRePブートパーティション。Linuxカーネル又は、ブートローダが収納されます。
- 自由サイズのルートパーティション(「/」としてマウントされる)。他のファイルがすべて収納され ます。このサイズは利用可能なディスク容量によって決定されます。

#### 2.5.2. サーバークラスインストール

サーバークラスインストールは、システムをLinuxベースサーバーとして使用して、システム設定を大 幅にカスタマイズしたくない場合に最適です。

サーバ-クラスインストールに推奨される最小ディスク容量は以下のようになります:

- サーバ(最低限): 650 MB
- サーバ(全てを選択): 1.2 GB

全てのパッケージグループと追加の個別パッケージをいくつかインストールする場合、1.2 GB又はそ れ以上のディスク容量が必要となります。

この時点でユーザーは、Red Hatインストールプログラムが要求する容量に対し、どれ程の追加領域が 必要かを確認して、ディスク領域計画を決定しておく必要があります。また、必要な領域の取得先が - 仮想デスクか、物理ディスクか、又はその両方かを決定しておく必要があります。インストールを完<br>仮想デスクか、物理ディスクか、又はその両方かを決定しておく必要があります。インストールを完<br>了してしまうとパーティションのサイズ変更は、分裂状態を招きます。

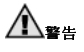

サーバークラスインストールはユーザーのコンピュータのインストール先のLinux論理パーティションにある全 ての(物理又は、仮想)ディスク情報を削除してしまいます。既存データを保存出来るオプションに関しては付 録Cを参照して下さい。

<sup>1.</sup> 例えば、他のシステムに向かってtelnetが可能でも、他のシステムがこちらのシステムにtelnetできませ

#### <span id="page-12-0"></span>2.5.2.1. サーバークラスインストールで行われること

サーバ-クラスインストール時に パッケージの選択の中で 適切なパッケージを選択していないと システムブート時にX Window Systemが設定されず、GUIもロードされません。自動パーティション を選択する場合、インストールプログラムは既存のパーティション上の全てのデータを削除して、新 しいバージョンのディスクで設定するパーティションを決定します。

白動パーティションを選択するとサーバ-クラスインストールが全てのハードドライブの全ての既存 パーティションを削除しますので、このインストールクラスは保存すべきものがない確信を持てる場 合のみ選択してください。インストールが完了すると、以下のパーティションが構成されています:

- 256 MB のスワップパーティション
- 256 MB のパーティション(/としてマウント)
- 512 MB以上のパーティション(/usrとしてマウント)
- 512 MBDI トのパーティション(/homeとしてマウント)
- 256 MB のパーティション(/varとしてマウント)
- 8 MBのPReP ブートパーティション。Linux カーネル又は、ブートローダが収納されます。

このディスクパーティション設定計画は、ほとんどのサーバ用作業に適切な柔軟性を与えるファイル システム設定となっています。

#### 2.5.3. カスタム-クラスインストール

カスタム-クラスインストールでは、インストール時に最も大きな柔軟性が得られます。ワークステー ション-クラスインストールとサーバ-クラスインストールでは、インストールプロセスが自動的に実行 され、いくつかのステップが省略されます。カスタムインストール時には、ユーザーがパーティショ ン設定を決定する必要があります。ユーザーがシステムにどのパッケージをインストールするかを総 合的にコントロールすることができます。

カスタム-クラスインストールで推奨される最低必要なディスク容量は以下のようになります:

- カスタム(最小限): 300 MB
- · カスタム(全てを選択): 2.4 GB

この時占でユーザーは Red Hatインストールプログラムが要求する容量に対し、どれ程の追加領域が 必要かを確認して、ディスク領域計画を決定しておく必要があります。また、必要な領域の取得先が 仮想デスクか、物理ディスクか、又はその両方かを決定しておく必要があります。インストールを完 了してしまうとパーティションのサイズ変更は、分裂状態を招きます。

#### 2.5.3.1. カスタム-クラスインストールで行われること

名前から推測できるように、カスタム-クラスインストールでは柔軟性に重点が置かれます。カスタ ムークラスインストール時にはパーティション設定を自由に決定することができます。ユーザーがシス テムにどのパッケージをインストールするかを総合的にコントロールすることができます。

自分の目的に適合するインストールクラスを決定するために、以下のリストが役に立つはずです。こ のリスト内の作業をするのが難しいと思われる場合は、このマニュアルを完全に読み、現在の難点を 解決できるまでは、カスタム-クラスインストールは実行すべきではありません。

• パッケージの選択とインストール–– このステップはパーティションが設定され、フォーマットが選 択された後に実行されます。ここでは、パッケージグループ、個別のパッケージ、その両方の組合 せ等を選択したり、あるいはすべてを選択して、インストールすることができます。

• 認証の設定–– カスタム-クラスのインストール中に、認証設定を使用したネットワークパスワード を設定することができます。

パーティション設定を自動にするか、あるいは手動にするかの選択は重要です。自動パーティション 設定を選択すると、カスタム-クラスのインストールはLinux LPARに関連した全てのディスク保存を 削除して、次のようなパーティションに領域を配分してしまいます:

- 64 MBのスワップパーティション。
- 8 MBのPReP ブートパーティション。Linuxカーネル又は、ブートローダが収納されます。
- 自由サイズのルートパーティション(/としてマウントされる)。他のファイルがすべて収納されま す。このサイズは利用可能なディスク容量によって決定されます。

手動パーティション設定を選択するとより幅広いコントロールを持ち、既存のディスク(ハードディス クパーティション)の1部を保存できます。これは、iSeries Linuxの論理パーティションインストール を再インストールする場合に、カスタム-クラスインストールで手動パーティション設定を選択する強 力な理由となるでしょう。

第3章

## Red Hat Linuxのインストール

本章では、CD-ROMからRed Hat Linuxをインストールする方法について説明します。解説する内容 は以下のとおりです:

- インストールプログラムのユーザーインターフェイス
- インストールプログラムの起動
- インストール時の設定ステップ(言語、キーボード、マウスなど)
- インストールの終了

## 3.1. インストールプログラムのユーザーインターフェイス

このリリースのRed Hat Linuxは、テキストベースのインストールを特徴としています。マウスを使用 したグラフィカルインストールは現時点では用意されていません。

Red Hat Linuxのテキストモードインストールプログラムは、画面単位のインターフェイスを採用し、 - Act Tai Amazo ディスト こー コンストールフロック Ata、画面 キeles コンニック エイス とは用し、グラフィカルユーザーインターフェイスで広く使われているスクリーンウィジェットをベースにして<br>います。図3-1 と図3-2でその画面を見ることができます。

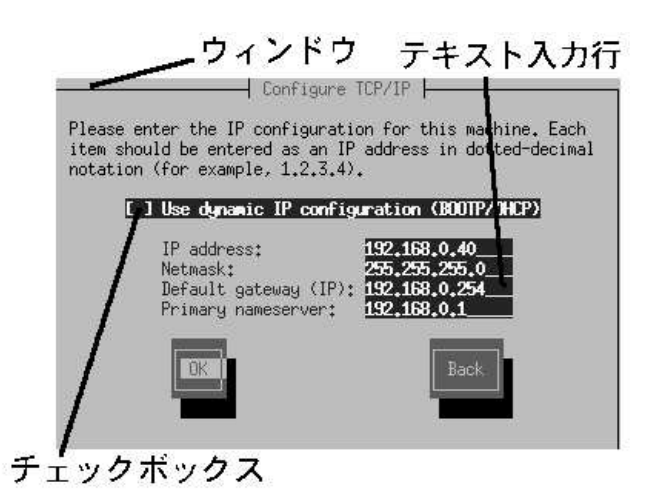

図3-1. インストールプログラムウィジェットの例TCP/IPの設定

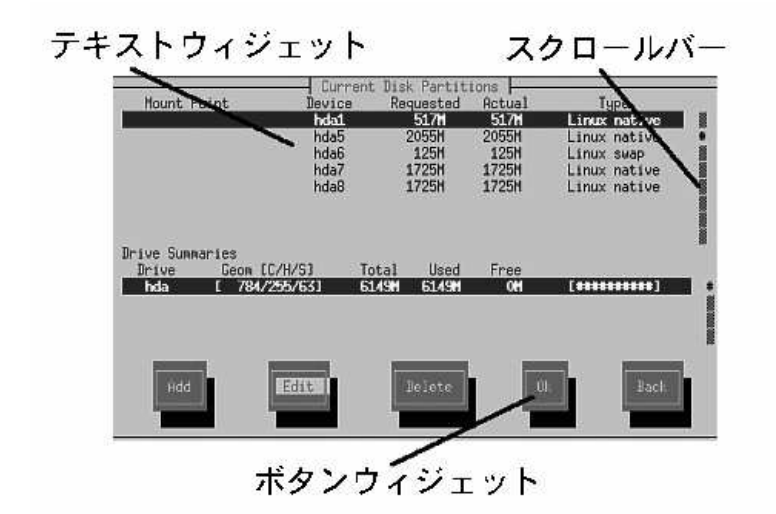

#### 図3-2. インストールプログラムウィジェットの例Disk Druid

ここで、図3-1と図3-2の例にあるウィジェットの中から重要なものを説明します:

- ウィンドウ–– ウィンドウ(通常、このマニュアルの中では、ダイアログボックスと呼ばれます。)は ッパック・ブック・バルーは、シッパーエンがいた、時として、一つのウィンドウが他のウィンド<br>インストールプロセス中ずっと、画面に出て来ます。時として、一つのウィンドウが他のウィンド<br>ウの上に重なることがありますがそんなときは一番表面のウィンドウが操作可能です。表面のウィ ンドウを終了すれば、消えますので、その裏にあったウィンドウを操作できます。
- テキスト入力––テキスト入力のラインはインストールプログラムに要求されて情報を入力する領域 です。カーソルがテキスト入力ライン上で止まっている時は、そのライン上で情報を入力したり、 編集したりすることができます。
- チェックボックス––チェックボックスではある項目を選択したり、また解除したりできます。ボッ クスがアスターリスク(\*印)の時は選択されていて、空白は未選択を表示します。カーソルがチェッ クボックスの中にあるときは[Space]キーを押して未選択の項目を選択し、または選択項目なら解除 1.ます.
- テキストウィジェット––テキストウィジェットはテキスト表示用の画面の領域です。ときにはテ キストウィジェットは、チェックボックスなど他のウィジェットを含んでいることがあります。テ キストウィジェットが設置されたスペース内に表示できない程多くの情報を持っているときにはス クロールバーが出て来てきます。この場合、カーソルをテキストウィジェット内に位置した状態 で、[上]キーと[下]キーの矢印キーを使えばその中の全ての情報をスクロールできます。自分の現在 の位置は、スクロールすると同時に上下に動くスクロールバー上の#の文字で表示されます。
- ボタンウィジェット––ボタンウィジェットはインストールプログラムとの対話型操作の基本となる 操作手段です。[Tab]キーと[Enter] キーを使用してボタンを移動して行き、インストールプログラ ムのウィンドウを進んでいきます。ボタンが強調表示されている時は、そのボタンが選択されてい て操作できます。
- カーソル– カーソルはウィジェットではありませんが、特定のウィジェットでは選択(そして反 |応)する操作に使用されます。カーソルはウィジェットからウィジェットへ移動する時に、ウィ<br>|ジェットの色を変化させるか又は、ウィジェットの中か隣にカーソルが移動するだけのこともあり

13

<span id="page-16-0"></span>ます。図3-1の中では、カーソルがOK ボタン上に位置しています。図3-2ではカーソルが編集 ボタ ントにあります。

#### 3.1.1. キーボードでの操作

インストールダイアログ間の移動は、簡単なキー操作の組合せで実行できます。カーソルを動か すには、[左]キー, [右]キー, [上]キー, 及び[下]キーの矢印キーを使用します。[Tab]キーと[Alt]キー<br>[Tab]キーを使用すれば画面上のウィジェット間を前後に巡回できます。そして、ほとんどの場合、画 面の下部にカーソル移動キーの説明があります。

ボタンを「押す」操作はカーソルをそのボタン上に移動して(例:[Tab]キーを使用して)、[Space]キー または[Enter]キーを押すことによって出来ます。項目リストから1つを選ぶには、カーソルをその項目 に移動してから[Enter]キーを押します。チェックボックス内の項目を選択するのは、カーソルをその 項目に移動して[Space]キーを押します。その選択を解除するにはその項目上でもう一度[Space]キー を押します。

「F12]キーを押せば、現在の値をそのまま採用して、次のダイアログへ進みます。これはOK ボタンを 押すことと同じ効果です。

## $\circledcirc$ <sub>H+</sub>

インストールプロセス中、ダイアログボックスが入力待ちになっている時以外は、キーに触れないようにして<mark>下</mark> さい。(触れると予期しない結果を招くことがあります)。

#### 3.2. インストールプログラムの起動

CD-ROMドライブにインストールCDを挿入します。OS/400がCDを参照する為のボリューム名を決 めて下さい。これはOS/400コマンドラインで、wrk1nk '/qopt/\*' コマンドを実行することで見<br>付けることが出来ます。他のドライブ内に同じラベルを持つ別のCDがない限りは、ボリューム名 はRed\_Hatです。ボリューム名がタイムスタンプを含んでいる場合(名前の対立があると発生)、CDの イジェクトと再挿入するとボリューム名の変更となり、再度その名前を決定する必要が出て来ること に注意して下さい。

SCSIディスクにインストールする場合、ibmsisドライバーCD-ROMのコピーが必要になります もし、ターゲットのLPARに複数のCD-ROMドライブを使用出来るなら、そのLPAR用に、どのCD-ROMドライブがI番目のCD-ROMドライブ(/dev/vcda)になるのかを決定しなければなりません。こ の決定法についてはIBMのマニュアルを参照してください。インストールプログラムから指示された 時に1番目のCD-ROMドライブにドライバーディスクを挿入します。

#### NWSをオフに構成変更します。

NWS記述を編集します。IPL sourceオプションを\*STMFに設定します。

IPL stream fileオプションを/QOPT/RED\_HAT/PPC/ISERIES/VMLINUX (大文字/小文字は 無視)に設定します;ここでRED\_HATとは/QOPT以下にあるCDボリュームの名前です。

ドライバーディスクを使用している場合は、IPLパラメータオプションを'dd'(引用も含む)に設定しま す。そうでなければ、オプションは\*NONEに設定します。

LPARの仮想コンソールに接続する為にtelnetクライアントを使用します。プロンプトが出たら、操作 したいパーティションを選択し、OS/400のサービスツールのユーザーidとパスワードを入力します。

NWSをオンに構成変更します。数秒で仮想コンソール上にブートシーケンスが表示されます。インス トールプログラムは自動的に開始されます。

#### <span id="page-17-0"></span>3.3. ドライバーディスクの使用

ドライバーディスクがあるかどうか尋ねられることがあります。尋ねられない場合は、そのま ま項3.4へ進んで下さい。

ドライバーディスクからドライバーをロードする必要がない場合は、ドライバーディスクの質問に対 していいえと答えて項3.4へ進んで下さい。

ドライバーディスクを指定している場合(IPLパラメータを'dd'に設定)、最初にドライバーディスクが ーンTバーフィスプを指定している場合(ロバッグ・フェ dd に設定)、最初にTクバーブイスフルー<br>あるかどうか尋ねられます。これにははいと答えます。インストールプログラムがドライバーディス<br>クを挿入するように指示した時に、それを1番目のCD-ROMドライブに入れOKを選択します。インス トールプログラムがドライバーディスクを取り出すように指示すると、取り出して、必要ならインス トールディスクを入れてOKを選択します。

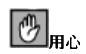

ドライバーディスクを挿入する為にインストールディスクを取り出していた場合は、ドライバーディスクを取り<br>出すように指示が出たときに、インストールディスクを再度、挿入してから**OK**を選択します。

#### 3.4. 言語の選択

[上]キーと[下]キーを使用してインストール中に使用し、システムのデフォルト言語として使用する言 ……。<br>語を選択します。(図3-3を参照)

適切な言語選択は、インストールの後半で設定するタイムゾーンを決めるのにも役に立ちます。イン ストールプログラムは、この画面上に指定された言語に基づいて適切なタイムゾーンを定義しようと 試みます。

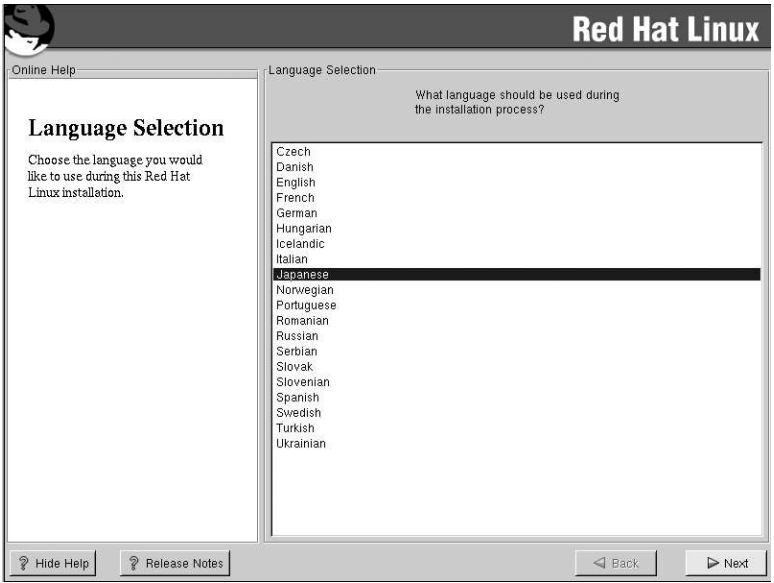

#### 図3-3. 言語の選択

選択が決定したら[Enter]キーを押します。

リストの右側にスクロールバーが出て来ます。これは画面の中に表示できる量以上のエントリが存在 することを示します。インストールプログラム全体を通して、他にもこのようなスクロールバーが出 て来ます。

### 3.5. Red Hat Linuxへようこそ

ようこその画面は何も入力を要求しません。

<span id="page-19-0"></span>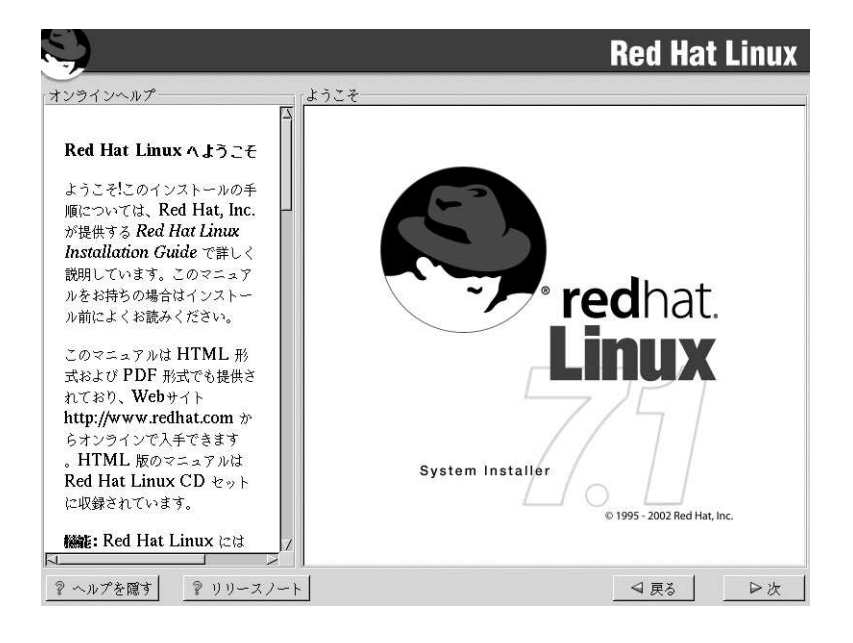

#### 図3-4. ようこその画面

OKボタンを押して、[Enter]キーを押すと次へ進みます。

#### 3.6. インストールのオプション

Red Hat Linux では目的に最も適したインストールタイプを選択することができます。選択オプショ ンはワークステーション、サーバ 及びカスタムです。

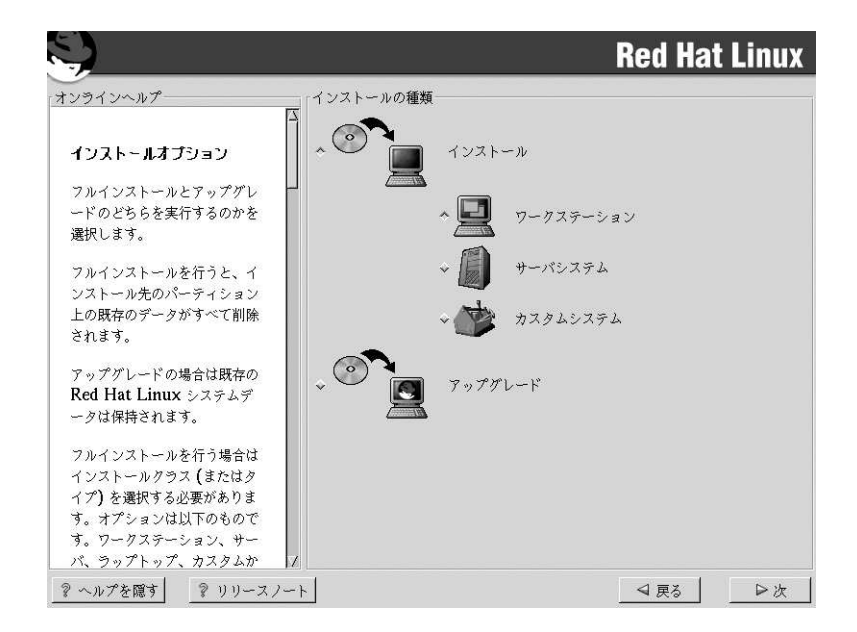

#### 図3-5. インストール又はアップグレードの選択

#### 3.7. ディスクパーティションの設定

自動パーティション設定を使用するとユーザーが自分でドライブのパーティションを設定することな ロッパ・フィンコン設定とは出するヒニック、パロラ、ビークアンジバークィンコンと設定を含むこと<br>イインストールが実行されます。システムのパーティション設定が面倒だと思われる場合は、手動の<br>パーティション設定は選択せず、代わりにインストールプログラムにパーティション設定を任せて下 さい。

どのようにパーティション設定をすべきか不明な場合は、付録Cを読んで、その後オフィシャルRed Hat Linux 参照ガイドの中のディスクパーティションの概要をお読み下さい。LILOとIntel関連 のBIOSのセクションは無視できます。

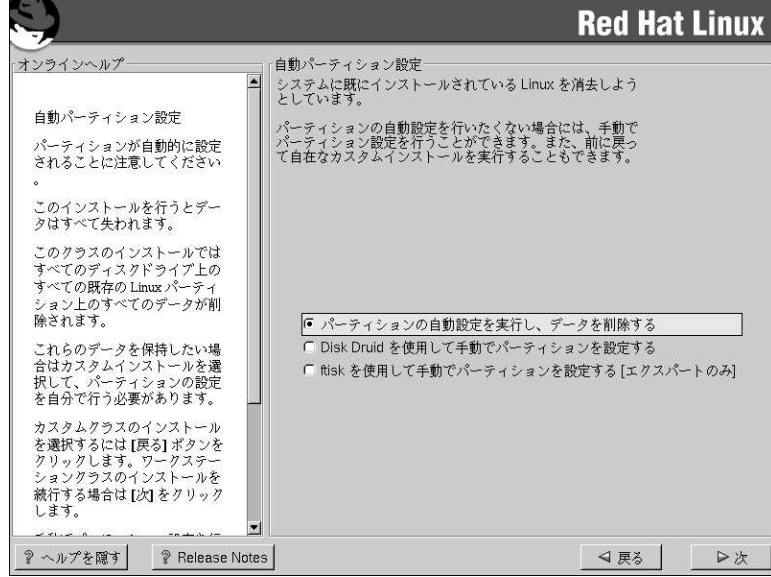

図3-6. ディスクパーティションの設定

## $\bigwedge_{\mathbf{B} \in \mathbb{R}}$

自動パーティション設定を使用したワークステーション<del>-</del> 又はカスタム-クラスインストールは、現在のLinux<br>LPARに関連した仮想又は物理ディスク内のLinuxディスクパーティション上の全てのデータを削除します。こ<br>のデータを保存する方法は、付録**C**で御覧下さい。

## $\bigwedge_{\mathbf{B} \in \mathbb{R}}$

自動バーティション設定を使用したサーバ-クラスインストールは現在のLinux LPARに関連した全てのディス<br>ク記憶装置(仮想又は物理)を削除します。このデータを保存する方法は、付録Cで御覧下さい。

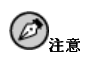

自**動パーティション設定**オプションが表示されない場合は、このインストールオプションに使用できる空き領<br>域が十分でないことになります。このインストールオプションを終了して、領域を増加させるか、あるいは手動<br>でパーティション設定をすることが出来ます。

<span id="page-22-0"></span>自動パーティション設定を選択しない場合、ディスクパーティション設定のセクションでDisk Druidの選択が強く推奨されます。

fdiskの使用をお好みの場合、従うべき規則が幾つかあります。

- ルートパーティションは、1番目のディスクの最初のパーティションであること。
- \*NWSSTG IPLが使用されない場合、1番目のディスクはブート可能(アクティブ)のマークを付けた タイプPRePブートのプライマリパーティションであること。PRePブートパーティションは8 MBで あること。

手動パーティション設定を選択する場合、2つのパーティション設定ツール、Disk Druidとfdiskから 選択する画面が表示されます。(図3-7を参照)。

1部又は全てのデータを失いたくない場合は、手動パーティション設定を選択するか、又は、別のイン ストールクラスを選択して下さい。

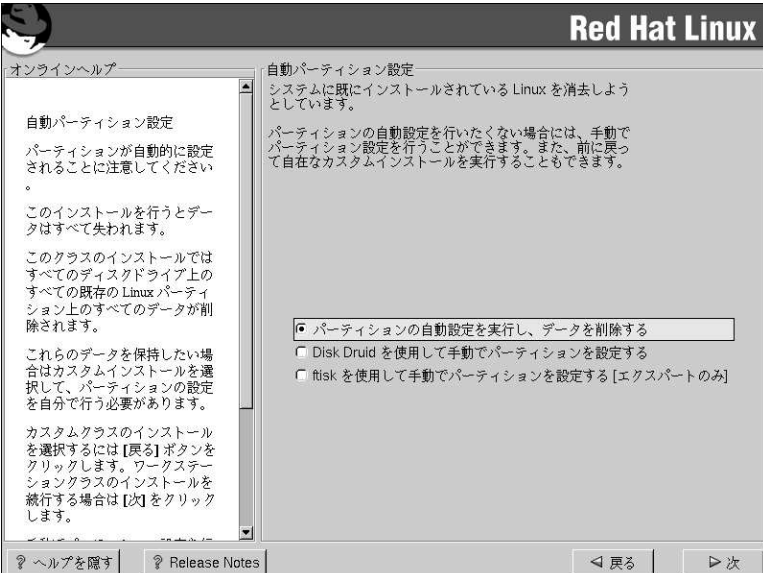

図3-7. ディスクパーティションの設定

#### 3.8. システムのパーティション設定

自動パーティション設定を選択した場合は、直接項3.11へ進んで下さい。 fdiskで手動パーティション設定を選択した場合は、直接項3.9へ進んでください。

<span id="page-23-0"></span>ここで、インストールプログラムに対してRed Hat Linuxをどこにインストールするかを指定する必要<br>があります。これはRed Hat Linuxがインストールされる1つ又は複数のパーティションにマウントポ<br>イントを定義づけることで達成されます。この時、パーティションを作成/削除の操作をする必要がで る可能性があります。(図3-8を参照)。

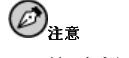

どのようにパーティションを構成するかまだ計画していない場合は、付<mark>録C</mark>とオフィシャル**Red Hat Linux 参**<br>照ガイドの付録でパーティション設定の部分を参照して下さい。LILOとIntel関連のBIOSのセクションは無視 できます。

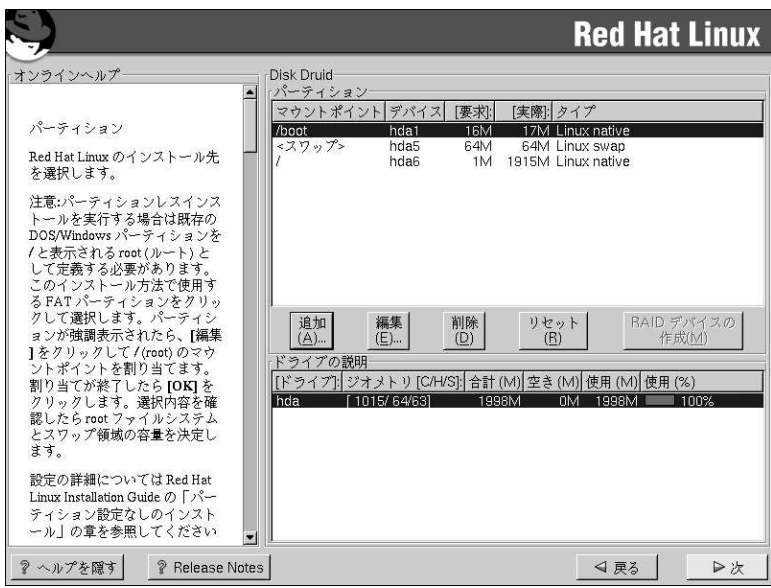

#### 図3-8. Disk Druidによるパーティション設定

Red Hat Linux 7.1で使用されるパーティション設定ツールはDisk Druidです。難解な状況を除いて は、Disk Druidで標準的なRed Hat Linuxインストールのパーティション設定を処理することが出来 ます。

#### 3.8.1. パーティションフィールド

パーティションセクション内の各行は、1つのパーティションを表示します。このセクションの各行 は5つの異なるフィールドを持ちます:

- <span id="page-24-0"></span>• マウントポイント: マウントポイントはディレクトリツリーの中で、ボリュームが存在する場所 です。ボリュームはこの場所で「マウント」されます。このフィールドはパーティションがマウン<br>トされる位置を示します。パーティションが存在していてまだ、セットされていない時は、そのマ ウントポイントを定義づけする必要があります。そのパーティションをダブルクリックするか、又 は、編集ボタンをクリックします。
- デバイス: このフィールドはパーティションのデバイス名を表示します。
- 要求: このフィールドはパーティションのオリジナルサイズを示します。パーティションのサイズ を再構成するには、現在のパーティションを削除して追加ボタンを使用して作り直す必要がありま 寸.
- 実際:このフィールドは現在のパーティションに割り当てられた容量を示します。
- タイプ: このフィールドはパーティションのタイプを示します。(例えば、Linux Native 又はDOS).

#### 3.8.2. パーティション設定に関する推奨事項

他の方法で実行する理由がない限り、以下のようなパーティション設定が推奨されます:

スワップパーティション(RAMの2倍) - スワップパーティションは仮想メモリをサポートするの に使用されます。つまりシステムが処理中のデータを保存するだけのメモリサイズがない場合に、 データはスワップパーティションに書き込まれます。コンピュータが16MB又はそれ以下のRAMを 使用している場合、スワップパーティションを作成しなければなりません。これ以上のメモリがあ る場合でも、スワップパーティションが推奨されます。スワップパーティションの最小サイズはコ ンピュータのメモリサイズに等しいサイズです。しかしスワップはRAMの2倍にするよう推奨され ます。Disk Druidではスワップのパーティションフィールドは以下のようになります: <Swap> hda6 64M 64M Linux swap

ルート パーティション(1.2-2.4 GB) – ここが「/」(ルートディレクトリ)のある場所です。この 設定では、全てのファイルはこのルートパーティションに存在します。1.2 GBのルートパーティ ションはワークステーション-クラスインストール(かなり限定された空き容量)を受け入れるのに 対し、2.4 GBのルートパーティションでは全てのパッケージをインストールすることが出来ま す。Disk Druidでは、/のパーティションフィールドは以下のようになります: / hda5 3734M 3734M Linux native

#### 3.8.3. パーティションを追加する場合の問題

パーティションを追加しようとしてDisk Druidが要求を処理できない場合は、その時点で未割り当て のパーティションを示すダイアログボックスと割り当て出来ない理由が表示されます。未割り当ての パーティションはまた、Disk Druidのメイン画面でも表示されます。(ただし、パーティション画面 をスクロールする必要がある場合もあります)。

パーティションセクションをスクロールすると、そこに未割り当ての要求パーティションという赤 いテキストメッセージと、その後に1つ又は複数のパーティションが表示されます。その一般的な理由 は、パーティションでの空き領域の不足です。このような状態では、パーティションが未割り当てで ある理由とパーティションの要求されたマウントポイントが表示されます。

要求パーティションの未割り当て状態を解決するには、そのパーティションを十分な空き領域を持つ 他のドライブに移動するか、現在のドライブ上でパーティションサイズを変更するか、又はそのパー ティションを削除します。変更をするには編集ボタンを押します。

#### <span id="page-25-0"></span>3.8.4. ドライブの説明

ドライブの説明セクションの各行は、システム上のハードディスクを表しています。各行には、次の フィールドがあります:

- ドライブ: ハードディスクのデバイス名を示します。
- ジオメトリ[C/H/S]: ハードディスクのジオメトリを示します。ジオメトリはハードディスクが報告 したシリング、ヘッド、セクタの数を示す3つの数字で構成されています。
- · 合計: ハードディスクの使用可能な領域の総量をMバイト単位で示します。
- · 使用: 現在パーティションに割当済のハードディスク領域の総量をMバイト単位とパーセンテー ジ(%)で示します。
- · 空き:未割当のハードディスク領域の総量をMバイトで示します。

ドライブの説明セクションは、コンピュータのディスク設定を示す目的でだけ表示されます。つま ここで対象のハードディスクを特定のパーティションに指定できるわけではありません。ドライ 、<br>ブを指定するには、項3.8.6の中の**選択可能なドライブ**を使用します。

#### 3.8.5. Disk Druidのボタン

これらのボタンは**Disk Druid**のアクションを制御します。パーティションの追加や削除、パーティ ション属性の変更などに使用されます。この画面には変更を受け入れたり、Disk Druidを終了したり するためのボタンもあります。各ボタンについて順番に詳しく説明します。

- 追加:新しいパーティションを要求するために使います。このボタンをクリックすると、マウント ポイントやサイズなどを入力するダイアログボックスが開きます。
- 編集: パーティションセクションで現在選択されているパーティションの属性を変更する為に使い ます。編集をクリックするとダイアログボックスが開きます。パーティション情報がすでにディス クに書き込まれているかどうかに応じて、1部又は全てのフィールドを編集できます。
- 削除:現在のディスクパーティションセクションで現在選択されているパーティションを削除する ために使います。パーティションの削除を確認するメッセージが表示されます。
- Ok: 現在の設定を確定して、インストールプロセスの次へすすみます。
- 戻る: 現在の変更を保存せずに以前の画面に戻る時に使用します。

#### 3.8.6. パーティションの追加

新たにパーティションを追加するには、追加ボタンを押します。ダイアログボックスが開きます。

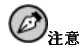

最低2つのバーティションを**Red Hat Linux**専用とする必要があります。(/ (ルート)とスワップ)それ以外は任意<br>に追加できます。これに関しては、オフィシャル*Red Hat Linux 参*照ガイドの付録ディスクバーティションの 概要により詳しい説明があります。

• マウントポイント:パーティションのマウントポイントを選択して入力します。例えば、現在の パーティションをルートパーティションにする場合は、/と入力します。

- <span id="page-26-0"></span>• 容量(メガバイト): パーティションのサイズ(メガバイト単位)を入力します。フィールドの初期値が 「1」になっていることに注意して下さい。変更しない場合、1Mバイトのパーティションになりま  $\tau$
- 残りの領域を使用にのチェックボックスは、直前のフィールドに入力されたサイズをパーティ ションの確定サイズと見なすか、最小サイズと見なすかを指定します。選択するとパーティション は拡大してハードディスクの使用可能容量をすべて使います。パーティションサイズは他のパー ティションサイズの変更に伴って増減されます。複数のパーティションを拡大可能にすることがで きます。その場合は、拡大可能なすべてのパーティションが追加の空き容量を等分して使用しま す。OKボタンを選択してパーティションを作成するまでは、最終パーティションサイズは確定して いません。
- パーティションタイプ: このフィールドには、さまざまなパーティションタイプ(Linux NativeやDOSなど)のリストが表示されます。
- 選択可能なドライブ: このフィールドには、システムにインストール済のハードディスクが表示 されます。ハードディスクのボックスが強調表示されている場合は、そのハードディスク上にパー<br>ティションを作成できます。ボックスが選択されていない 場合は、そのハードディスク上にパー ティションを作成することはできません。別のチェックボックス設定値を使うと、Disk Druidに よって適したパーティションを配置したり、Disk Druidにパーティションの配置先を決定させたり することが出来ます。
- Ok: 設定に満足で、そのパーティションを作成する場合にOkを選択します。
- · 取り消し: パーティションを作成しない場合は、取り消しを選択します。

#### 3.8.7. パーティションの編集

パーティションを編集するには、編集 ボタンを選択するかまたはそのパーティション上でダブルクリッ クします。

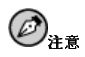

ハードディスク上にすでにパーティションが存在する場合は、パーティションのマウントポイントを変更するこ としかできません。他の変更をしたい場合は、1度パーティションを削除して、再構成する必要があります。

#### 3.8.8. パーティションの削除

パーティションを削除するには、そのパーティションセクションを強調表示して削除ボタンをクリック します。すると削除を確認するように要求されます。 より詳しいインストール法の案内については、項3.10に進んでください。

#### 3.9. fdiskを使ったパーティション設定

ここでは、fdiskを使ってシステムにパーティションの設定をする場合についてのみ説明しま す。fdiskを使用しない場合、自動パーティション用には項3.7へ進み、Disk Druidを使用したパー ティション設定には項3.8へ進んで下さい。

fdiskの使用をお好みの場合、従うべき規則が幾つかあります。

• ルートパーティションは、1番目のディスクの最初のパーティションであること。

· \*NWSSTG IPLが使用されない場合、1番目のディスクはブート可能(アクティブ)のマークを付けた タイプPRePブートのプライマリパーティションであること。PRePブートパーティションは8 MBで あること。

## $\mathcal{O}_{\text{H}^+}$

以前にfaliskを使用した経験があり、さらにその動作を理解している場合以外、faliskをお勧めできません。

Disk Druidはfdiskよりも簡単に理解できます。fdiskを終了するには、戻る ボタンを押して、元の画面に戻 ります。そこでfdiskの選択を解除して次のボタンを押します。

fdiskの使用を選択すると、次の画面でfdiskを使ってパーティション設定をするドライブを選択するよ うに要求されます。

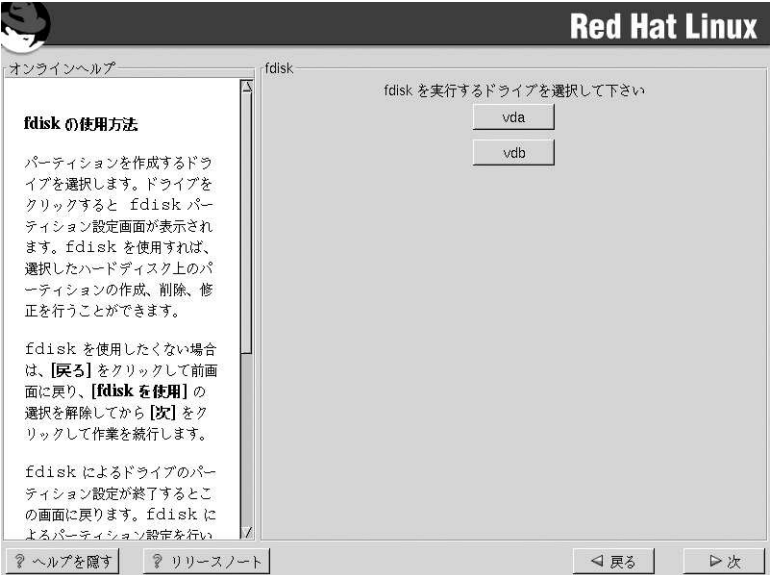

#### 図3-9. fdiskを使ったパーティション設定

パーティション対象のドライブを選択すると、fdiskコマンドの画面が開きます。使用するコマンドが 判らない場合は、プロンプトで[m]とタイプするとヘルプが表示されます。

パーティションの作成が完了したら、[w]とタイプして設定内容を保存して終了します。元のfdisk 画 面に戻りますので、ここで別のドライブをパーティション設定するか、インストールの続行をするか を選択できます。

<span id="page-28-0"></span>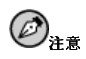

変更はwコマンドを使用して、それを保存しfdiskを終了するまで反映されません。qコマンドを使用すると、変 更を保存せずにいつでもfdiskを終了することができます。

 $\circledcirc_{\texttt{H-c}}$ 

Intelシステムとは違って、iSeriesのLinuxバーティションはPReP ブートバーティションからブートされなければなりません。PReP ブートバーティションを作成して、a オブションでアクティブにする必要があります。<br>ればなりません。PReP ブートバーティションを作成して、a オブションでアクティブにする必要があります。<br>ます。

ドライブのパーティションが完了したら、次のボタンをクリックします。次にDisk Druidを使っ て、fdiskで作成したパーティションにマウントポイントを割り当てます。

ここではDisk Druidを使って新しいパーティションを追加することは出来ません。ただし、すでに作 成済のパーティションのマウントポイントを編集することは出来ます。

fdiskで作成したパーティションごとに、編集 ボタンをクリックし、プルダウンメニューから該当する マウントポイントを選択してOKボタンをクリックします。

### 3.10. パーティションのフォーマット

パーティションを作成したら、次にそれらをフォーマットする必要があります。フォーマットする パーティションを選択して下さい。新たに作成したパーティションはフォーマットしなければなりません。また不要なデータが格納されているパーティションもフォーマットすると良いでしょう。た だし、/homeや/usr/localなどのパーティションに、残しておきたいデータがある場合は、フォー マットしてはいけません。(図3-10を参照)

<span id="page-29-0"></span>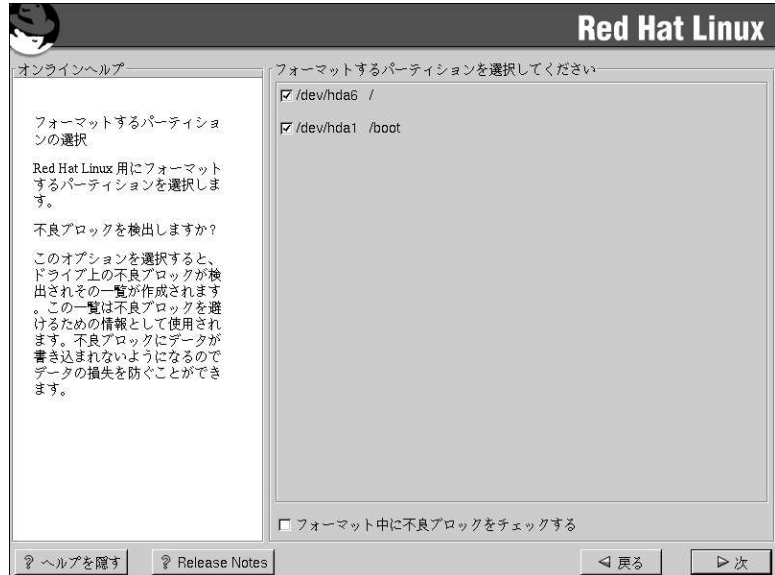

図3-10. フォーマットするパーティションの選択

 $\bigcircled{\!\!}_{\scriptscriptstyle\pm\pi}$ 

仮想ディスクでは、不良ブロックのチェックはする必要がありません。

各ファイルシステムのフォーマット中に不良ブロックを検査する場合は、必ず**フォーマット中に不良**<br>**ブロックをチェック**チェックボックスを選択して下さい。不良ブロックの検査では、ドライブの不良<br>ブロックを検出し、今後使用を避けるべきブロックのリストを作成します。これはデータ損失を防ぐ のに役立ちます。

#### 3.11. ネットワークの設定

物理LANカード、あるいは仮想LANがない場合は、この画面は表示されません。そのまま次のセク ション項3.16へ進んで下さい。

物理LANカード、あるいは仮想LANがあるが、まだネットワークの設定が済んでいない場合は、ここ で設定することが出来ます。(図3-11を参照)。

複数のLANのインターフェイスがLPARに割り当てられている場合、このダイアログボックスはプラ<br>イマリインターフェイスを設定します。後で他のツールを設定できるように、これで<mark>設定</mark>などのツー<br>ルを有効にします。他のネットワークインターフェイスはsetupコマンドを使用して、インストール 後に設定することが出来ます。

<span id="page-30-0"></span>bootp/dhcpを使用してIP アドレスを設定するかどうかを選択します。DHCPクライアントのアクセス 権がない場合や、ここに何を入力すればよいか分からない場合は、ネットワーク管理者に問い合わせ  $7F3W$ 

bootp/dhcpを使用する場合は、ユーザーのLANトの既存サーバが動的に、接続時にネットワーク にシステムを追加するのに必要なネットワーク関連の情報を供給します(この場合、基本的にDHCP とBOOTPが空欄を埋めるため、このダイアログの残りのフィールドは操作不要になります)。

bootp/dhcpを使用しない場合、該当する場所にIP アドレス、ネットマスク、デフォルトゲートウェ イ(IP)、1番目のネームサーバ、2番目のネームサーバ、そしてTernaryネームサーバを入力します。 これらのいずれかが不明な場合は、ネットワーク管理者に問い合わせてください。

ここで入力する情報は静的なネットワーク情報です。この場合、供給されたネットワーク情報はこの コンピュータに永久的に割り当てられます。

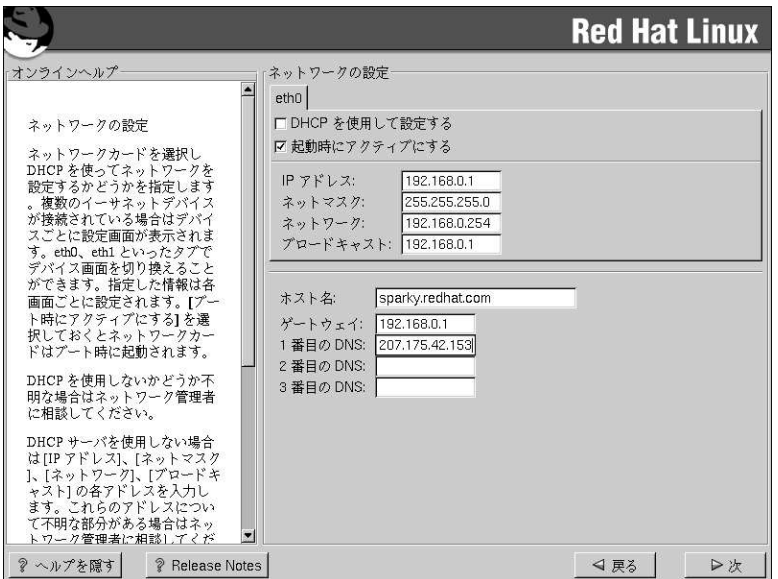

図3-11. ネットワークの設定

#### 3.12. ホスト名の設定

ホスト名の設定のダイアログがコンピュータ用の名前(ホスト名と呼ばれます)を入力するように要求 します。

<span id="page-31-0"></span>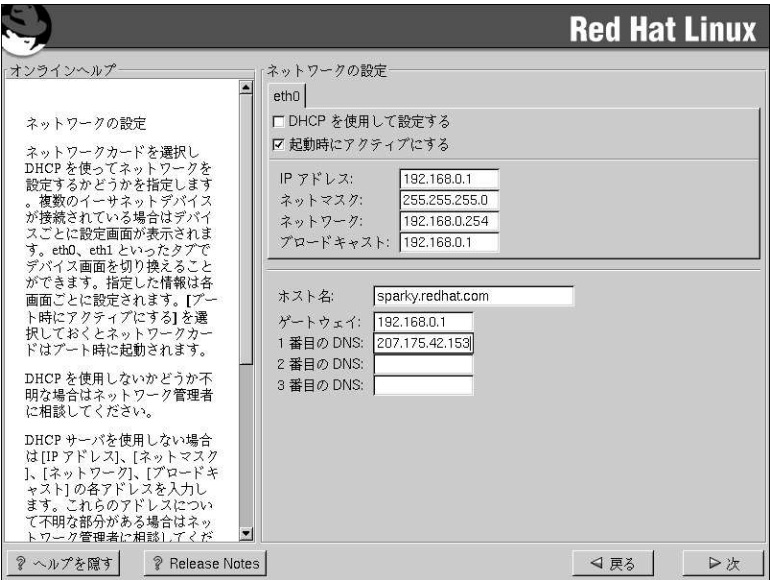

#### 図3-12. ホスト名の設定

コンピュータ内にネットワークカードがあれば、完全修飾ドメイン名を以下の形式で入力します:

hostname.domain.name

の例では、ホスト名はコンピュータ用に選択した名前 で、ドメイン名はTCP/IPドメインです。(ドメイン名は例え (d), eastcoast.mainserver.redhat.com/ewestcoast.mainserver.redhat.com 様に複数のノードを含むことが出来ます)。

コンピュータがネットワークの1部でない場合でも、システムのホスト名は入力することが出来ます。 この機会に名前を1つ入力して下さい。名前を入力しなかった場合、ホスト名はlocalhostになりま す。

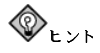

システムをリブートした後にホスト名を変更する場合は、先ずrootになります。ターミナルのrootプロンプト で、hostnamenewname とタイプします。ここでnewnameには好みのホスト名を入力します。簡単にホス ト名を画面に表示したい時は、hostnameとタイプするとシステムに設定したホスト名が表示されます。

#### 3.13. ファイアウォールの設定

Red Hat Linux にはシステムセキュリティを強化するファイアウォールプロテクションもあります。 ファイアウォールは、コンピュータをネットワークの間に存在し、ネットワーク上のリモートユー ザーがこちら側のコンピュータ上のどのリソースにアクセスできるかを決定します。ファイアウォー ルが適切に設定されていれば、システムのセキュリティは大幅に向上します。

システムに適切なセキュリティレベルを選択します。

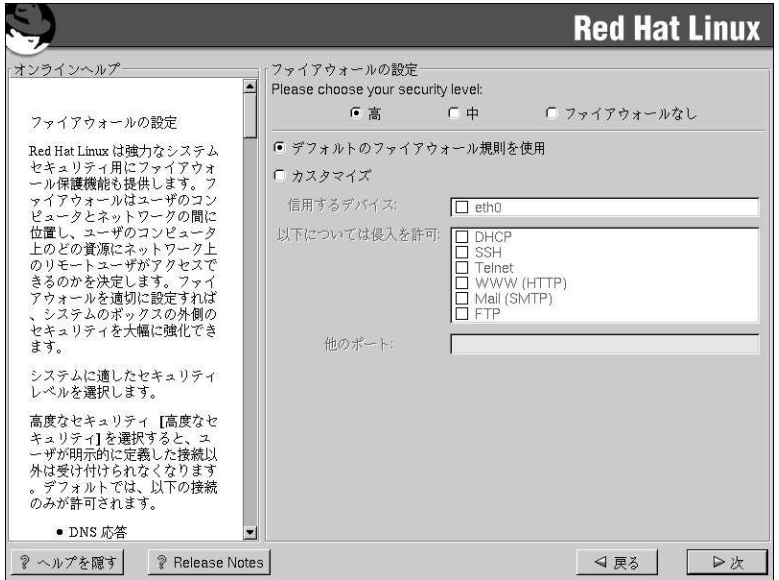

#### 図3-13. ファイアウォールの設定

髙

- $\epsilon$ 高を選択すると、システムは(デフォルト設定を除く) ユーザーによって明確に指定されていない 接続は受け付けません。デフォルトでは次の接続のみが許可されます:
	- DNS 応答
	- DHCP DHCPを使用するネットワークインターフェイスは正しく設定されます。

高を選択すると、ファイアウォールの次の物を拒否します:

- · アクティブモードのFTP (大半のクライアントでデフォルト使用になっているパッシブモード のFTPは動作します。
- IRC DCC ファイル転送
- Secure Shell (SSH)
- リモートX Window System クライアント

システムをインターネットに接続はしているが、サーバを稼働する予定がない場合は、これが最 も安全な選択です。追加のサービスが必要な場合は、カスタマイズを選択して特定のサービスだ けにファイアウォールを通過させることができます。

₿.  $\epsilon$ 

- 中を選択すると、ファイヤーウォールは、リモートマシンによるシステムの特定のリソースへの アクセスを許可しません。デフォルトでは次のようなリソースが許可されません:
- 1023未満のポート––標準の予約済のポート。FTP. SSH. telnet. HTTPなどのほとんどのシス テムサービスによって使用されます。
- NFS  $t Nf(x) N(2049)$
- リモートXクライアント用のローカルX Window System ディスプレー
- X フォントサーバポート(デフォルトでは xfsはネットワークトでリッスンをせず フォント サーバ内で無効です)。

普通のシステムサービスへのアクセスをブロックしている間に、Secure Shell (SSH)などのリ ソースを許可したい場合は、中を選択して、カスタムを選択すると、指定のサービスのみにファ イアウォールを涌過させることができます。

ファイヤーウォールなし

「ファイヤーウォールなし」を選択すると、システムに完全なアクセスを許すことになり、セ キュリティチェックがありません。セキュリティチェックは一定のサービスに対するアクセスを 無効化します。これは、信頼できるネットワーク(インターネットではない)上で稼働しているか 又は、後でファイアウォール設定を計画している時のみに選択すべきです。

カスタマイズを選択すると、信頼できるデバイスを追加したり、他の到着するサービスを許可するこ とができます。

#### 信頼するデバイス

信頼するデバイスの中のいずれかを選択すると、そのデバイスはファイアウォールの規定か ら除外されて、そのデバイスからの通信はすべてシステムにアクセスできます。例えば、ロー カルネットワークを稼働しているが、PPPダイヤルアップでインターネットに接続している場 合、eth0をチェックすると、ローカルネットワークからのすべての通信は許可されます。eth0を 信頼できるデバイスとして選択すると、イーサネット上にすべての通信が許可されることになり ますが、ppp0のインターフェイスはまだ、ファイアウォールでブロックされています。あるイ ンターフェイス上の通信を制限したい場合は、チェックは入れない(未選択の)ままにしてくださ  $\mathbf{W}_{\alpha}$ 

インターネットなど公開ネットワークに接続してあるデバイスを信頼するデバイスとすることは 推薦できません。

#### 得入を許可

このオプションを有効にすることは、特定のサービスにファイアウォールの通過を許可すること になります。ワークステーションのインストール中には一これらのサービスのほとんどはシステ ムにインストールされていないことに注意してください。

#### **DHCP**

到着するDHCP照会と応答を許可すると、IPアドレスの決定にDHCPを使用するネット ワークインターフェイスはどれも許可することになります。通常DHCPは有効になっていま す。DHCPが有効になっていない場合は、コンピュータはIPアドレスを取得することができ ません。

#### <span id="page-34-0"></span>**SSH**

Secure SHell (SSH) はリモートマシンにログインしてコマンドを実行するためのツール群 です。SSHツールを使用してファイアウォールを通過してマシンのアクセスを計画している 場合は、このオプションを有効にします。SSHツールを使用してリモートマシンにアクセス するにはopenssh-serverパッケージがインストールされている必要があります。

#### **Telnet**

Telnetはリモートマシンにログインするためのプロトコルです。Telnet通信は暗号化され ず、ネットワーク盗聴に対して安全ではありません。外来のTelnetアクセスを許可すること は推薦できません。外来のTelnetアクセスを許可したい場合はtelnet-serverパッケージ をインストールする必要があります。

#### **WWW (HTTP)**

HTTP プロトコルはwebページを提供するために、Apache (及び、他のWebサーバ)によっ て使用されます。Webサーバを公開する計画の場合は、このオプションを有効にします。 ローカルのwebページを見たり、webページの開発したりする場合は、このオプションは必 要有りません。webページを提供するためにはapacheパッケージをインストールする必要 があります。

#### Mail (SMTP)

ファイアウォールを通過して受信メールの配信を許可したい場合は、このオプションを 有効にします。有効な場合、リモートホストはメール配信をするために直接こちらのマシ ンに接続できます。POP3 やIMAPを使用してISP サーバからメールを引き取ったり、又 は、fetchmail などのツールを使用している場合はこのオプションは有効にする必要があり ません。不適切な設定のSMTPサーバは、リモートマシンがこちらのサーバを使用してスパ ムメール送信できるような許可をする可能性があることに注意して下さい。

#### **FTP**

FTP プロトコルはネットワーク上のマシンの間でのファイル転送に使用されます。自分 のFTPサーバを公開する予定が有る場合は、このオプションを有効にします。このオプショ ンを活用するにはwu-ftpd (必要に応じてanonftpも)をインストールする必要がありま す。

#### 他のポート

他のポートフィールドにポートを登録することによって、このリストにないポートにア クセスを許可することができます。使用するフォーマットはport:protocolです。例え ば、IMAPにファイアウォールを越えてアクセスを許可する場合は、imap:tcpと指定しま す。また、ポート番号を明確に指定することもできます。ファイアウォールを越えてポー ト1234 トにUDPパケットを許可するには、1234:udpと入力します。複数のポートを指定 する場合は、コンマで区切ります。

### <span id="page-35-0"></span>3.14. マウスの設定

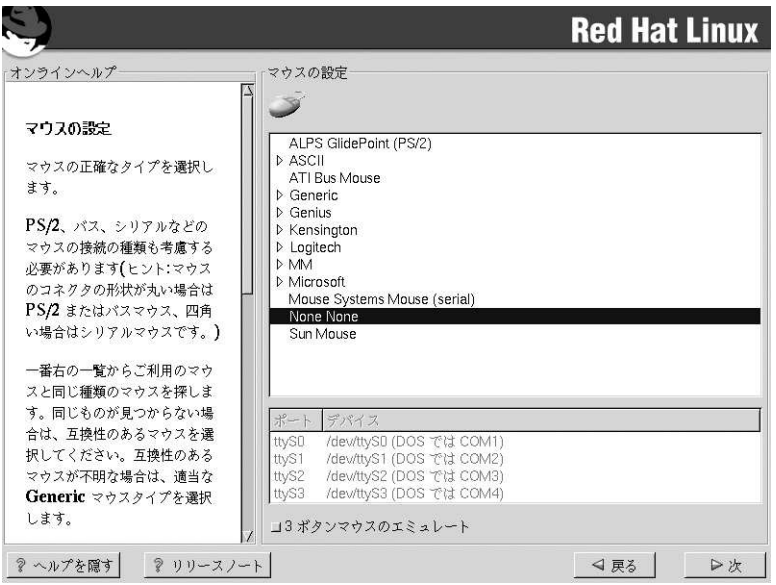

#### 図3-14. マウスの選択

マウスのタイプを選択するように要求されます。none(なし)を選択して下さい。

### 3.15. 言語サポートの選択

Red Hat Linux ではシステム上に複数の言語環境をインストールして使用することができます。

まずデフォルトの言語として使用する言語を選択します。デフォルトの言語はインストールが完了す るとRed Hat Linuxのシステムで使用されます。複数言語をインストールすると、インストールの後で もデフォルトの言語を変更できます。

<span id="page-36-0"></span>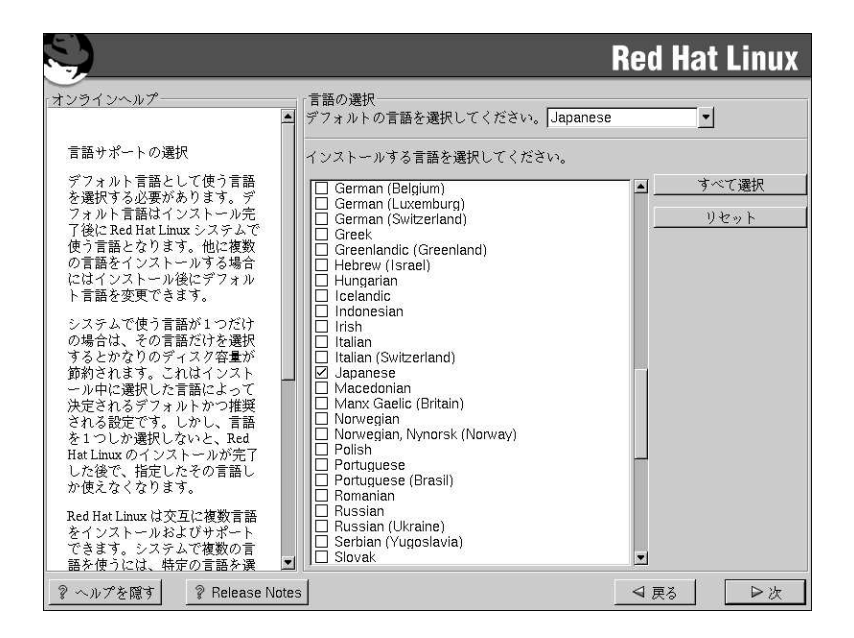

#### 図3-15. 言語サポートの選択

システムで1つの言語しか使用しない場合は、その言語だけを選択することにより、ディスク領域を節 約できます。デフォルトの言語は、インストール時に選択した言語です。ただし、1つの言語しか選 択しなかった場合は、Red Hat Linux インストール完了後も使用できる言語はその言語だけとなりま 寸.

システムで複数の言語を使用する場合は、インストールする言語を個別に選択するか、すべての言語 を選択して利用可能なすべての言語をRed Hat Linuxシステムにインストールします。

選択を取り消す場合は、リセットボタンを使用します。リセットすると、設定はデフォルトに戻りま す。インストール時使用の為に選択した言語だけがインストールされます。

#### 3.16. タイムゾーンの設定

タイムゾーンの設定は、コンピュータの物理的位置で設定することができます。

<span id="page-37-0"></span>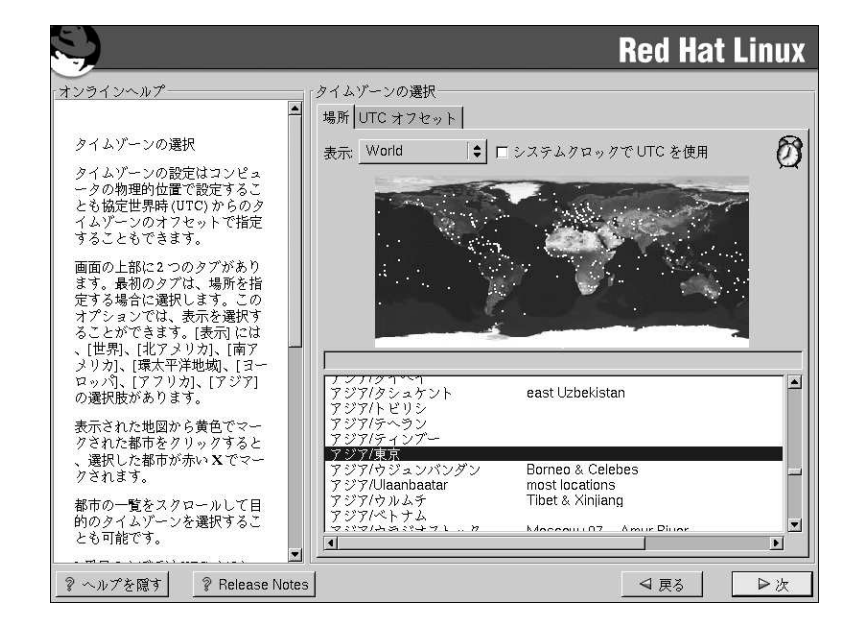

#### 図3-16. タイムゾーンの設定

ハードウェア(CMOS)クロックを、GMT(Greenwich Mean Timeまたは、UTCと呼ばれる世界協 定時間)にセットしたい場合は、ハードウェアクロックをGMTに合わせて設定するを選択しま す。GMTにセットするということは、ユーザーのゾーンが夏時間を使用する場合は、それを適切に処 理することになります。

一覧からタイムゾーンを選択して[Enter]キーを押します。

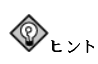

Red Hat Linuxシステムをブートした後でタイムゾーン設定を変更したい場合は、rootにな り、/usr/sbin/timeconfigコマンドを実行します。

### 3.17. アカウントの設定

Rootパスワードの画面でユーザーのrootパスワードを設定します(図3-17を参照)。

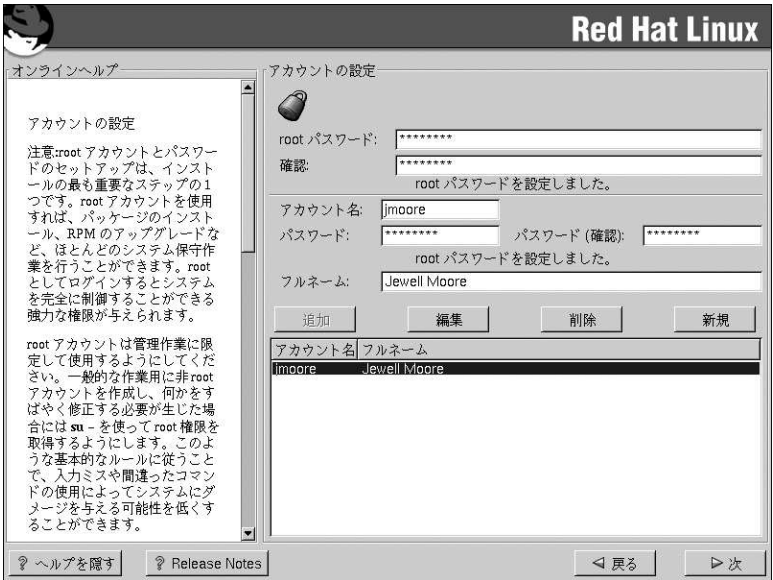

#### 図3-17. Rootパスワード

rootアカウントとrootパスワードの設定は、インストール時の最も重要なステップの1つです。rootア カウントはWindows NTマシンで設定する管理者アカウントに似ています。rootアカウントは、パッ ケージのインストール、RPMのアップグレード、ほとんどのシステムの保守の為に使います。rootで ログインするとシステムに対して全面的な制御をする権限を持つことになります。

rootアカウントの使用はシステム管理のみにします。通常の使用にはroot以外のアカウントを作成し て、何かを緊急に修復する場合に、su - でrootに入ります。これらの基本的な規則に従えば、入力ミ スや間違ったコマンドがシステムに与える影響を最小限に抑えることができます。

インストールプログラムがシステム用にrootパスワードを設定するように要求してきます。 この時点 で、rootパスワードを入力する必要があります。rootパスワードを設定しない限り、インストールプロ グラムは次のセクションへ進行しません。

rootパスワードは最低6文字の長さが必要で、入力するパスワードは画面に表示されません。パスワー ドは2回入力します。2つのパスワードが一致しないときはもう1度入力しなおす必要があります。

rootパスワードは何か自分で覚えやすいものにします。しかしそれは他の人が簡単に想像できるもの ではいけません。自分の名前、電話番号、qwerty (キーボードの1列の字), password, root, 123456, anteater などはすべて、悪いパスワードの例です。良いパスワードとは、数字、大文字、小文字 が混ざった構成で、また辞書にあるような単語を含まない物です。例としては、Aard387vark また は420BMttNTなどです。パスワードは大文字/小文字が区別されることに注意して下さい。もしパス ワードを書き留めるのでしたら、安全な場所に保管して下さい。しかし、どんなパスワードでも書き 留めないことを推薦します。

<sup>1.</sup> rootパスワードはRed Hat Linux システム用の管理者パスワードです。rootパスワードを使用するのはシステ ムの保守が必要な時だけにしてください。rootアカウントは一般のユーザーに適用されている制限に関係なく操作 ができるため、rootとして加える変更はシステム全体に影響を与える可能性があります。

<span id="page-39-0"></span>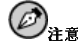

このマニュアルに示してあるパスワードは使用しないで下さい。これを使用することはセキュリティ上、問題が あると考えられます。

 $\circledcirc_{\ast}$ 

root ユーザー(スーパーユーザーとも呼びます。)はシステム全体にアクセスをすることができます。この理由 でroot ユーザーとしてのログインはシステムの保守または管理を実行するときのみにして下さい。

#### 3.17.1. ユーザーアカウントの設定

ここでユーザーアカウントを設定するように選択した場合は、インストールが完了した時点でログイ ンするアカウントを持つことになります。この設定をしておくと、後でrootでアカウントの作成し直す ことなく、そのまま安全にそして簡単にコンピュータにログインすることができます。

アカウント名(ユーザー名)を入力します。そして、そのユーザーアカウント用のパスワードを入力し て、もう一度確認の為のパスワードをいれます。そのアカウントを持つユーザーのフルネームを入力 します。情報が正常に入力できたらOKボタンを選択して、[Enter]キーを押します。

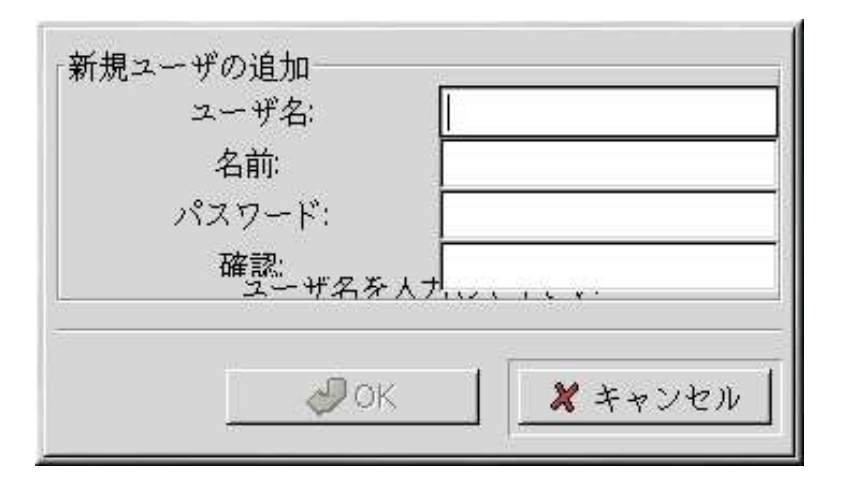

#### 図3-18. ユーザーの追加

ユーザーアカウントが設定されると、ユーザーアカウントの設定の画面で入力されたアカウントが表 示されます。

<span id="page-40-0"></span>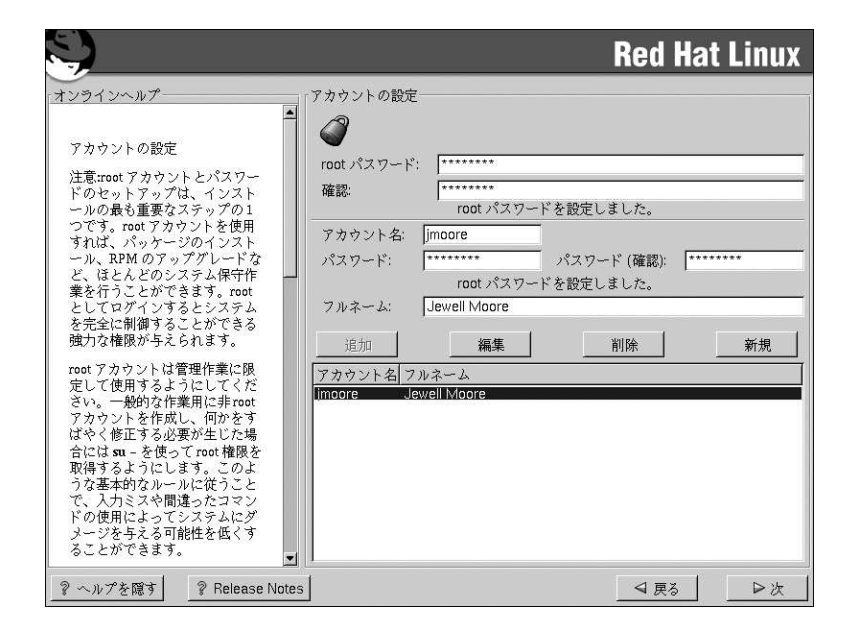

#### 図3-19. ユーザーアカウントの設定

追加ボタンを選択すると新規のユーザーアカウントが設定できます。 また、作成済や不要なユーザーアカウントを編集したり、削除したりすることもできます。

### 3.18. 認証の設定

ワークステーション-又はサーバ-クラスのインストールをしている場合は、項3.19へ進んで下さい。

ネットワークパスワードを設定しない場合は、このセクションを飛ばすことができます。設定を実行 すべきかどうか分からない時は、システム管理者に尋ねて下さい。

NIS の認証設定をしている場合を除いては、MD5とシャドウ パスワードだけが選択されています。(<br>図3-20を参照して下さい。) 御使用のマシンのセキュリティをできるだけ確保するために、両方のパス ワードの使用を推薦します。

NIS オプションを設定するには, NIS ネットワークに接続する必要があります。もし自分がNIS ネット ワークに接続されているかどうか不明な場合は、システム管理者に尋ねてください。

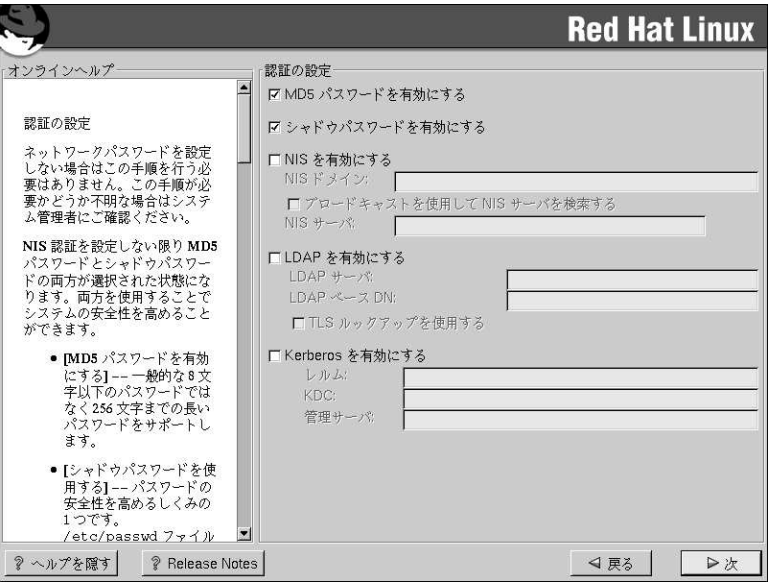

#### 図3-20. 認証の設定

- シャドウパスワードを有効にするを選択すると、パスワードを保護する安全な手段を提供します。 パスワードは /etc/shadowに保存され rootユーザしかアクセスできません.
- · MD5 パスワードを有効にするを選択すると、標準の8文字以下のパスワードの代わりに、長いパ スワード(最大256文字まで)の伸用が可能になります。
- · NISを有効にするを選択すると、同じネットワークインフォメーションサービスドメイン内の複 数のコンピュータが共通パスワードとグループファイルを共有できるようになります。以下のオプ ションから選択できます:
	- NIS ドメイン では、コンピュータが所属するドメイン又はコンピュータグループを指定しま す.
	- · NIS サーバでは、コンピュータが特定のサーバを使用するように指定します。LANにメッセー ジをブロードキャストして、ホストサーバを探す必要がありません。
- LDAPを有効にするを選択すると、1部又は全ての認証にLDAPを使用するように指定しま す。LDAPは組織内の特定タイプの情報を整理統合するものです。例えば、組織内のユーザー の各種リストをまとめて、1つのLDAPディレクトリを作ることができます。LDAPの詳細につい ては、オフィシャルRed Hat Linux 参照ガイドのLightweight Directory Accesstells yourProtocol (LDAP)を参照してください。以下のオプションから選択することができます:
	- LDAP サーバ LDAPプロトコルを使用している指定サーバに(IP アドレスを提供して)アクセ スできるようにします。
	- LDAP ベースDN 識別名(DN : Distinguished Name) でユーザー情報を検索することができ ます。

- <span id="page-42-0"></span>• TLS接続の使用 (Transport Layer Securityの略語) ルックアップ – このオプション選択 でLDAPは認証の前に、暗号化されたユーザー名とパスワードをLDAPサーバに送ることがで きます。
- Kerberosを有効にする Kerberosは、ネットワーク認証サービスを提供するためのセキュリ ティシステムです。詳細についてはオフィシャルRed Hat Linux 参照ガイドの中のRed Hat Linuxに おけるKerberos 5の使用を参照してください。ここでは3つのオプションから選択できます:
	- · レルム 1つ又は数台のサーバ(KDCとも呼ばれます)と数多くのクライアントから構成され るKerberos使用のネットワークにアクセスを可能にします。
	- KDC-Kerberosチケットを発行するマシン; Key Distribution Center (KDC)へのアクセスを可 能にします。(このマシンはTGS ; Ticket Granting Serverとも呼ばれます)
	- · 管理サーバ kadmindが実行されているサーバへアクセスを可能にします。

#### 3.19. パッケージグループの選択

パーティションが選択されて、フォーマット用の設定が済んだ時点で、インストールするパッケージ<br>を選択する準備ができたことになります。

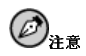

カスタム-クラスインストールを選択する場合以外は、インストールプログラムが自動的に、ほとんどのパッ ケージを選択します。

機能別にグループパッケージしてあるコンポーネント(例えば、C 開発、ネットワーク付きワークス テーション、Webサーバなど)や、個別パッケージ、又はそれら2つの組み合わせなどを選択すること ができます。

コンポーネントを選択するには、その横にあるチェックボックスをクリックします。(図3-21を参照)。

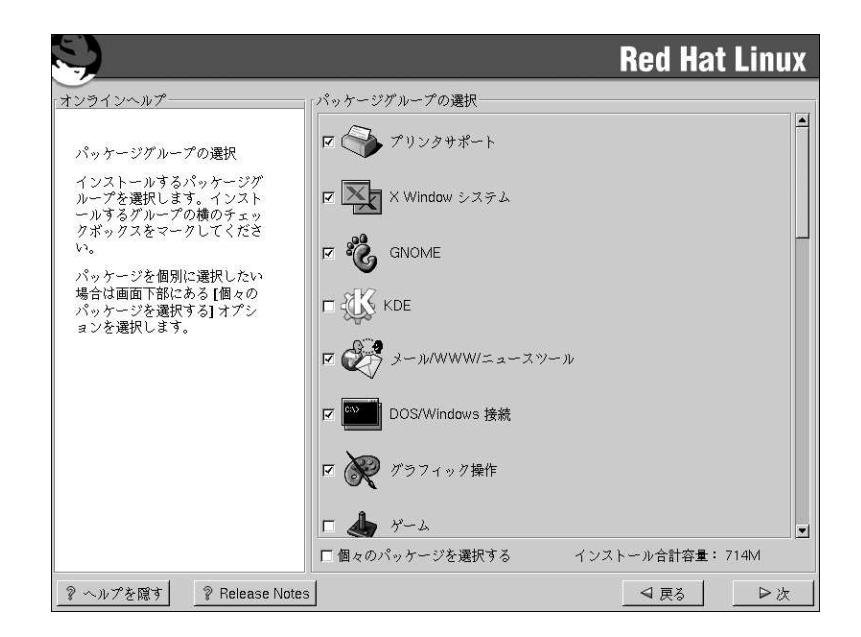

#### 図3-21. パッケージグループの選択

インストールするコンポーネントを選択してください。カスタム-クラスインストールの途中で**すべて**<br>(コンポーネントリストの最後にある)を選択するとRed Hat Linuxに含まれている全てのパッケージを インストールします。すべてのパッケージを選択した場合、約1.7 GBの空き領域が必要です。 個別にパッケージを選択するには、画面の下部の個別パッケージの選択のボックスにチェックを入れ ます。

#### 3.19.1. 個別パッケージの選択

インストールするコンポーネントを選択した後は、個別のパッケージを選択したり、選択を解除した りできます。(図3-22を参照)。

<span id="page-43-0"></span> $40\,$ 

<span id="page-44-0"></span>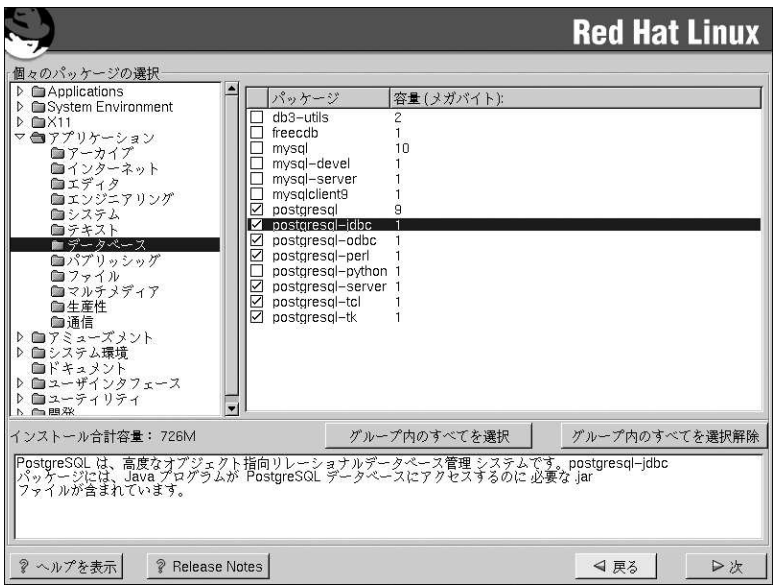

#### 図3-22. 個別パッケージの選択

例としてアプリケーション/エディタカテゴリ内のパッケージリストを見るには、矢印キーを使用して このグループを選択し、[Enter]キー又は[Space]キーを押します。「+」サイン(閉じた状態)をクリッ クすると「-」サイン(開いた状態)になり、このカテゴリのパッケージリストが表示されます。現在選 択されているパッケージには「\*」が付いています。[Enter]キー又は[Space]キーを押して、選択ある いは選択解除をします。

特定のパッケージの説明を見る場合は、そのパッケージが選択されていることを確認して、[F1]キー を押します。

## $\circledcirc_{\ast}$

パッケージの幾つかは(例えば、カーネルや一部のライブラリ) 全てのRed Hat Linux システムに要求されてい て、選択と選択解除には選べません。これらの基本パッケージはデフォルトで選択されています。

#### 3.19.2. 未解決の依存関係

多くのソフトウェアパッケージが正しく機能するために他のソフトウェアパッケージに依存するため に、それらのパッケージもシステムにインストールされる必要があります。例えば、多くのグラフィ カルRed Hatシステム管理ツールは、pythonとpythonlibパッケージを必要とします。システムが 正常に機能するために必要な全てのパッケージがあることを確認する目的で、Red Hat Linuxは、ユー ザーがソフトウェアパッケージをインストール又は、削除する度に、これらのパッケージの依存関係 をチェックします.

<span id="page-45-0"></span>あるパッケージが、まだインストール選択をしていない別パッケージを必要とする場合、プログ<br>ラムではそうした未解決の依存関係のリストが表示されますので、ここで解決することができま す。(図3-23を参照)。

未解決の依存関係の画面は選択したパッケージによって必要としているパッケージがない場合にのみ **本府へつム市内駅**の画面は忘れしたハック・シによって必要としているハック・シャスパ場合にのが<br>表示されます。画面下部の不足しているパッケージのリストの下に、**依存を解決するパッケージをイ**ンストールするというチェックボタンがデフォルトで選択されています。チェックがある状態のまま でいると、インストールプログラムは選択されたパッケージのリストへ全ての必要なパッケージを追 加することによって、自動的にパッケージの依存関係を解決します。

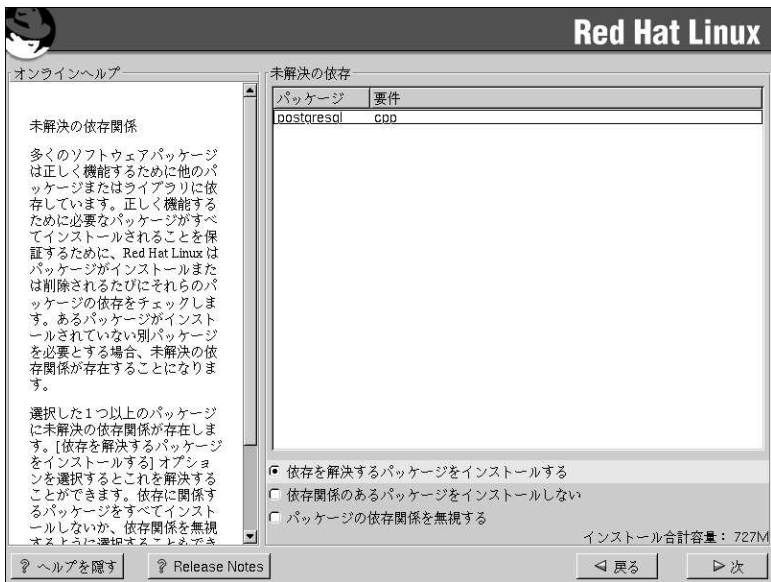

図3-23. 未解決の依存関係

#### 3.20. インストールの準備完了

ここで、Red Hat Linuxのインストールの準備が出来たことを示す画面が表示されます。

<span id="page-46-0"></span>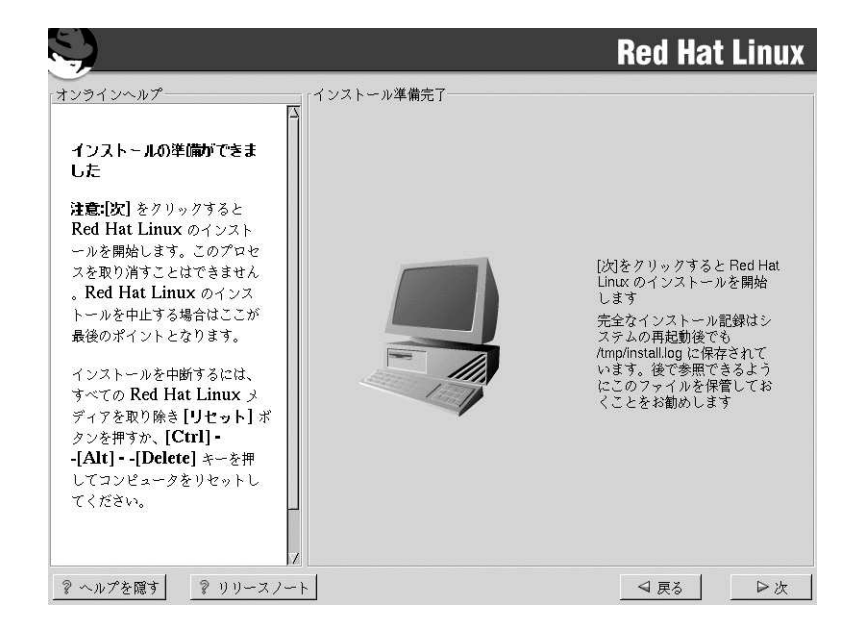

#### 図3-24. インストールの開始

## $\bigwedge_{\mathbb{B}^{\#}}$

何らかの理由のためにインストールを続行しない場合は、これがプロセスを安全にキャンセルしてマシンを再起<br>動できる最後のチャンスです。次 ボタンを押すと、バーティションの書き込みとバッケージのインストールが<br>開始されます。インストールを中止するのでしたら、ハードディスク上の現在の情報が書き換えられる前に、再<br>起動する必要があります。

このインストールプロセスを取り消すには、OS/400コンソールを使用してLPARをオフに構成変更し ます。また速やかにシステムのパワーダウンを実行する必要もあるでしょう。

参照の為に、システムを再起動すると/tmp/install.logでインストールの完全なログを確認するこ とができます。

### 3.21. パッケージのインストール

この段階では、すべてのパッケージがインストールされるまで、他に操作することはありませ ん。(図3-25を参照)処理の時間は選択されたパッケージの数とコンピュータのスピードによります。

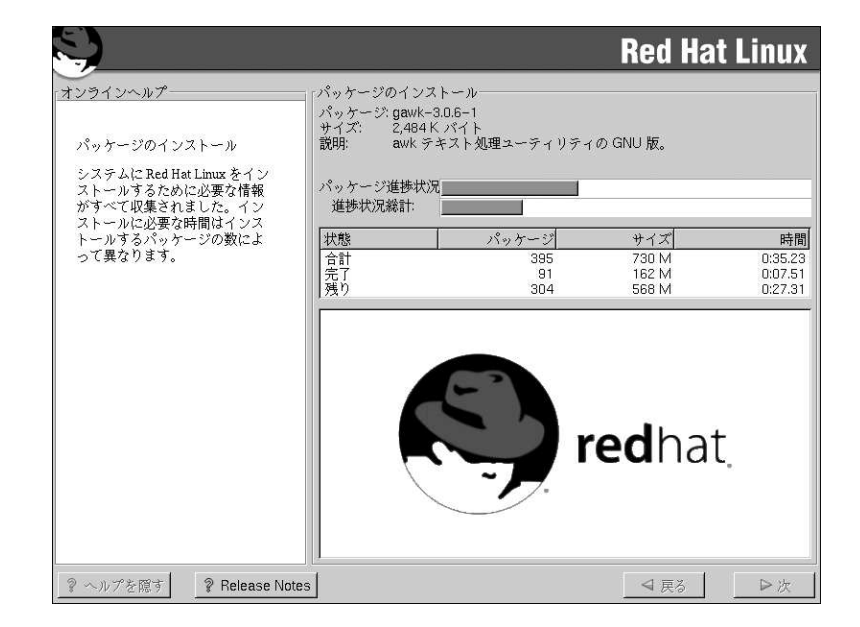

図3-25. パッケージのインストール

### 3.22. インストールの完了

Red Hat Linux 7.1 のインストールはほとんど完了です。

インストールプログラムが終了すると、[Enter]キーを押すように指示が表示されます。(図3-26を参 照)。そうすると、LPARはインストールされたRed Hat Linux OSで再起動して来ます。

【①】<br>用心–– IPLを実行又はLPARをオフに構成変更する前に 正しく再起動する為には、カーネルイメージとカーネルコマンドラインの引数をIPLソースに保存しなければな

りません。Linuxにログインして、以下の内の適合する指示に従って下さい。 仮想ディスクにインストールして、SCSIディスクはない場合、次の2つのコマンドを使います:

/sbin/installkernelprep  $/sbin/installcmdline$  prep

仮想とSCSIの両方のディスクがあり、最初の仮想ディスクのPRePブートパーティションからIPLしたい場 合、次の2つのコマンドを使用します:

/sbin/installkernelprep /sbin/installcmdlineprep

<span id="page-48-0"></span>複数のSCSIディスク(仮想ディスクの有無に関係なく)を使用して、Aサイド又は、BサイドからIPLしたい場 合、次の2つのコマンドを使用します:

/shin/installkernela /sbin/installcmdline a

各コマンドでaをb引数に入れ換えるとBサイド上にカーネルとコマンドラインをインストールします。

注音: /sbin/installkernelコマンドが終了するまでしばらく時間がかかります。

ここでLinuxをシャットダウンしてLPARをオフに構成変更出来ます。そして構成変更を再度オンにす る前に、IPLソースをLPARの為に\*NWSSTGか、Aか、Bに設定する必要があります。

rootとしてログイン出来る場所はコンソールか、あるいは/etc/securettyにリストしてあるデバ イスだけということを忘れないで下さい。リモートシステムからrootとしてログインしたい場合 は、sshを使用します。

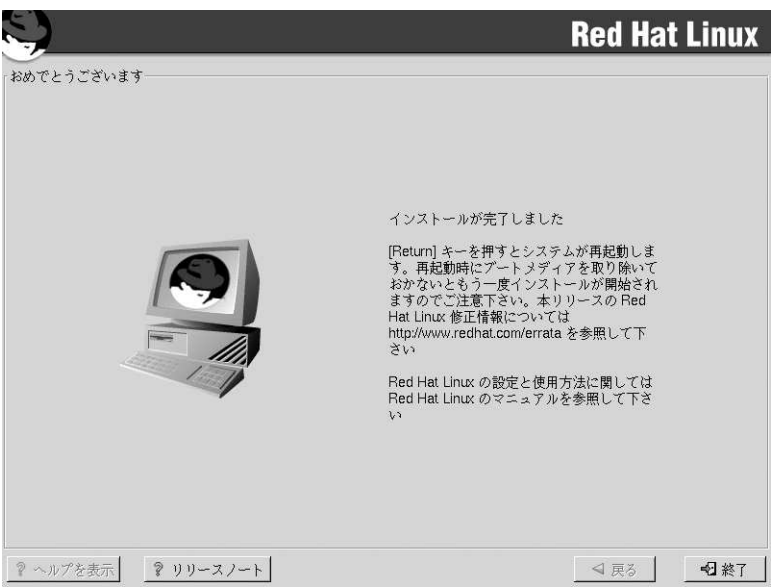

図3-26. インストールの完了

#### <span id="page-49-0"></span>3.23. レスキューモードでインストールディスクの使用

LPARがブートしない場合、レスキューモードでインストールディスクを使用することが出来ます。レ スキューモードでは、LPARのディスクパーティションにアクセス出来ますので、インストールを救済 するための各種変更が可能です。

レスキューモードでブートするには、インストールプログラムのブート法の指示に従います:NWS記 述の中で、IPLオプションパラメータを「rescue'にセット(引用の含む)するか、又は、SCSIドライ バーをロードする必要がある時は'dd rescue'にセットします。

言語選択画面(項3.4を参照)の後で、インストールプログラムはLPAR上にディスクパーティションの マウントを試みます。その後、必要な変更を加えることが出来るシェルプロンプトが提供されます。 これらの変更には、「インストールの完了」セクションで説明してあるように、IPLソースへのカーネ ルとコマンドラインの保存も含まれます(項3.22を参照)。

変更が完了したら、exit 0コマンドを使用してシェルを終了します。これが、Cスロットからの再<br>起動をもたらします。A 又は、Bあるいは、\*NWSSTGから再起動するには、現在のシェルの代わり に、LPARをオフに構成変更します。

#### 3.24. レスキューモードでSCSIユーティリティにアクセスするための特別な配盧

LPARがNative DASDディスクを使用する場合、レスキューモードでSCSIユーティリティにアクセス する必要があるかもしれません。これらのユーティリティはドライバーディスクCDトに収納されてい ます。ドライバーディスクCDは特殊なステップを経ないとレスキューモードからマウント出来ませ ん。以下にそのステップを説明します。

Linux LPARに2つ目のCD-ROMドライブが割り当てられていれば、その2つ目のドライブにドライ バーディスクをマウントすることが出来ます。

CD-ROMドライブが1つしかない場合は、次のステップを使用してNFSブートを設定する必要があり ます:

- 1./qopt/red\_hat/ppc/iSeries/vmlinuxを、Linux LPARが含まれるiSeriesシステム のIFSにコピーします。この実行には次のコマンドを使います: COPY OBJ ('/qopt/red\_hat/ppc/iseries/vmlinux') TODIR('/tmp') /tmpは、IFS上の場所によって入れ換えることに注意して下さい。
- 2.1枚目のインストールディスクを、他のLinux LPAR又は他のLinuxシステムのファイルシステム 上にコピーします。
- 3. このインストールディスクのコピーがNFS かFTP経由で利用できるようにします。
- 4. レスキューが必要なLPARをオフに構成変更するか、あるいはパワーダウンします。IPLソース がIFS上のvmlinuxのコピーを指定する場合(上記ステップ1)以外は、レスキューモード内のイ ンストールディスクのブート法の説明に従って、IPLパラメータを設定します。
- 5. インストールディスクがCD-ROMドライブ内にないことを確認して下さい。
- 6. Linux LPARをIPLします。
- 7. 項3.23の説明にあるように、プロンプトに従います。インストールソース用にもう1つのプロン 、<br>プトが表示されます。NFS 又はFTP(状況に応じて)を選択して、次に出るネットワーク設定画 面を完成させます。
- 8. Linux LPAR がレスキューモードでブートしたとき、CD-ROMドライブは利用可能であり、ド ライバーディスクをSCSIユーティリティアクセスの為にマウントすることが出来ます。

## 付録A.

## テクニカルサポートを受けるには

#### <span id="page-50-0"></span>A.1. ユーザー登録の実行

Red Hat Linux 7 1のオフィシャル版をお持ちの場合は Red Hatのお安様としての特曲を得るために 登録を忘れずに実行して下さい.

購入されたオフィシャルRed Hat Linux製品の種類に従って、以下に示す特典の一部、又は全てを得る ことが出来ます:

- オフィシャルRed Hat サポート– Red Hat, Inc.のサポートチームからインストールに関する質問に 対する援助を受けることが出来ます。
- · Red Hat ネットワーク–– 簡単にパッケージを更新することが出来て、ユーザーのシステムにカスタ マイズしたセキュリティ通知を受けることが出来ます。詳細は、https://www.redhat.com/network を御覧下さい。
- Priority FTPアクセス–– 深夜に混雑したミラーサイトに接続する必要はありません。Red Hat Linux 7.1 の所有者は無料でpriority.redhat.comへのアクセス権を持ち、昼夜に渡り広域バンド接続 を提供しているRed Hatの優先顧客用FTPサービスを利用することが出来ます。
- Under the Brim: オフィシャルRed Hat E-Newsletter 毎月、直接Red Hatから最新のニュースや 製品情報を得ることが出来ます。

登録するには、http://www.redhat.com/apps/activate/を開いて下さい。購入されたオフィシャルRed Hat Linux ボックスセットの中の登録情報カード(Registration Information Card)に、個人用のProduct IDが記載してあります.

#### A.2. Red Hat サポートの概要

Red Hat は、オフィシャルRed Hat Linuxボックスセット製品に対してインストールのお手伝いを提 供し、これは1台のコンピュータへのインストールに関してのみ有効です。これはお客様がRed Hat Linuxを正しくインストール出来るように手伝うことが目的です。この援助は電話又は、Web上で提供 されます。

Red Hat サポートは インストールを開始する前にもユーザーが持つ質問にお答えできる様に努めま す。これには以下のような範囲が含まれます:

- ハードウェア互換性の質問
- 基本的なハードドライブのパーティション設定計画

Red Hat, Inc. サポートは、インストールの途中でも以下のような援助を提供します:

- 認定ハードウェアをRed Hat Linux オペレーティングシステムに認識させる
- ドライブパーティション設定の援助

また、インストール後にも以下のような基本的な作業をお手伝いします:

- Xconfiguratorを使用したX Window Systemの正しい設定
- テキスト印刷用のローカルパラレルポートプリンタの設定
- マウスの設定

<span id="page-51-0"></span>弊社のインストール援助サービスは、出来るだけ早く、簡単にユーザーのRed Hat Linux を使用可能に することが目的です。しかしユーザーは、サポート外のカスタムカーネルのコンパイルからWebサー バの設定まで、Red Hat Linuxシステムで実行したい他の作業を多く持っているかも知れません。

この様な操作の救援としては、オンラインでのHOWTOドキュメントや、Linux関連のWebサイト、 及び市販の出版物が数多くあります。多種のLinux HOWTOドキュメントがRed Hat Linux に会まれ ているドキュメントCDの/HOWTOSディレクトリに掲載されています。これらのHOWTO資料はテキ ストファイルで用意されていますので、Red Hat Linuxや他のオペレーティングシステムでも容易に読 むことが出来ます。

多数のLinux関連のWebサイトが提供されています。Red Hat Linux に関する情報を探すのに最適な出 発占はRed Hat. Inc.の以下のWebサイトです:

http://www.redhat.com/

多くのLinux関連の書籍も入手可能です。Linuxの経験がない場合、Linuxの基本を網羅する本が先ず 貴重な資料となります。幾つかの題名をここに紹介しましょう。Bill Ball著のUsing Linux、Bryan Pfaffenberger著のLinux Clearly Explained、Jon "maddog" Hall著のLinux for Dummies、Bill Mc-Carty著のLearning Red Hat Linuxなどです。

Red Hatは、また各種の用件ベースで、設定作業とインストール援助には含まれていない操作を援助 するサポートプランを提供します。詳細についてはRed HatサポートのWebサイトを御覧下さい。Red HatのテクニカルサポートWebサイトは以下のURLで見ることが出来ます:

http://www.redhat.com/support/

#### A.3. Red Hat サポートの範囲

Red Hat, Inc.は、オフィシャルRed Hat Linuxボックスセットを購入されたお客様に対してのみインス トール援助を提供します。他の企業からLinuxを入手された場合、サポートに関してはその企業に連絡 する必要があります。以下にそのような他社企業の例を示します:

- Macmillan
- $\cdot$  Sams/Oue
- Linux Systems Labs (LSL)
- Mandrake
- CheapBytes

さらには、以下の方法で入手されたRed Hat LinuxはRed Hat:からのサポートの対象とはなりません。

- Red Hat Linux PowerTools アーカイブから入手
- インターネット上のFTP経由でダウンロードで入手
- Motif やApplixwareなどのパッケージから入手
- · 他のユーザーのCDからコピー、又はインストールで入手

#### A.4. テクニカルサポートのご利用方法

オフィシャルRed Hat 製品用のテクニカルサポートを受けるには、先ず、登録する必要があります。 オフィシャルRed Hat製品はすべてプロダクトIDコードが付いて来ます。16個の英数文字列です。Red Hat Linux 7.1用のこのプロダクトIDはボックスの中にある登録情報カードに表示してあります。ユー

<span id="page-52-0"></span>ザーのプロダクトIDは切り取り線付きのカード上にあり、その部分だけを取り外して安全な場所に保 管することが出来ます。このカードは必要ですので紛失しないようにして下さい。

 $\bigcircled{x}_{\mathtt{a}\mathtt{B}}$ 

このプロダクトID付きのカードは処分しないで下さい。このプロダクトIDはテクニカルサポートを受ける時に 必要です。この証書を紛失した場合には、サポートを受けることが出来ない場合があります。

プロダクトIDは、購入したRed Hat製品に従って、Red Hatから取得するテクニカルサポートや、他 の特典又はサービスを可能にするコード番号なのです。購入製品次第では、規定の期間中に、priority FTPアクセスの使用も可能になります。

#### A.4.1. テクニカルサポートの為のユーザー登録

テクニカルサポートの為に登録するには 以下の項目が必要です:

- 1. 以下のサイト: http://www.redhat.com/apps/activate/で顧客プロファイルを作成します。このス テップをすでに終了している場合は、次のステップへ進んで下さい。Red HatのWebサイトでま だこの顧客プロファイルを作成していない場合、新規に作成して下さい。
- 2. 顧客プロファイルの中で作成したログイン名とそのパスワードを使用してRed Hatサポート のWebサイト: http://www.redhat.com/supportでログインします。
- 3. 必要であれば、連絡先情報(電話、eメールアドレスなど)を更新します。

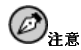

eメールアドレスが正しくなければ、テクニカルサポート依頼に関する連絡がユーザーに届かなくなりま す。さらにはeメールを通してログイン名やパスワードを取り出すことも出来なくなります。正しいe メールアドレスを確実に報告して下さい。

プライバシーに関して心配な場合は、Red Hatのプライバシー規定 を、http://www.redhat.com/legal/privacy statement.htmlで御覧下さい。

4. プロファイルに製品名を追加します。以下の情報を入力して下さい:

- ボックスセット製品のプロダクトID
- Red Hat Linux製品がインストールされるハードウェアの説明
- 製品が契約の場合 サポート証書の番号 又は権利番号
- 5. 好みのユーザー個人設定
- 6. オプションの顧客アンケートに回答
- 7. 申請内容を送信

上記のステップが全て正しく完了しますと、以下のサイトでログイン出来ま す。http://www.redhat.com/support そして、新規のテクニカルサービス依頼を開くことが出来ます。 但し、それでもまだ電話でのテクニカルサポートを得るにはプロダクトIDを使用する必要がありま す(購入の製品に電話サポートが付いている場合)。このプロダクトIDを紛失しないよう気を付けて下 さい。それがない場合はサポートを受けることが出来ないことがあります。

付録A. テクニカルサポートを受けるには

#### <span id="page-53-0"></span>A.5. テクニカルサポートへの質問

テクニカルサポートには科学的側面と直観的側面があります。ほとんどの場合、サポートスタッフは 問題を解決するにあたって、ユーザーからのご説明やユーザーとの会話に頼らざるをえません。した ……」。……。<br>がって、疑問や障害を報告する際には、可能な限り詳細かつ明確に説明して頂くことが重要になりま す。以下に問い合わせに際して必要な情報と、その説明の方法を示します:

- 問題の症状(例:「LinuxからCD-ROMドライブにアクセスできません。アクセスしようとすると、 タイムアウトエラーが発生します。」)
- 問題が発生した時期(例:「昨日、付近で雷雨が発生するまでは正常に動いていました」)
- · システムに対する変更内容(例:「新しいハードディスクドライブを追加して、Partition Wizzoを 使用してLinux パーティションを追加しました。」)
- · その他、インストール手法(CD-ROM, NFS, HTTP)など現在の状況に関連していると思われる情 報。
- 問題に関連すると思われる特定のハードウェアデバイス(例:もしネットワークを設定できないので したら、使用しているネットワークカードの種類)

#### A.5.1. サポートへの質問の出し方

下記サイトでログインします。http://www.redhat.com/support そして、新規のサービス依頼を開きま す。またはサポートに電話をかけて下さい。購入された製品に電話サポートがついている場合、また は電話サポート契約を購入している場合はサポートにかける電話番号が登録プロセス中に提供されま す。

Red Hatのオンラインサポートシステムの詳細については以下のwebサイトを御覧くださ v). http://www.redhat.com/support/services/access.html.

### A.6. 良くある質問へのサポート対応(FAQ)

#### A.6.1. Q: support@redhat.comへのEmailが戻って来る

support@redhat.com にemailを送信しましたが、自分に戻ってきました。何が問題でしょうか?

#### A.6.2. A: support@redhat.com は現在使用されていません。

お客様により良いサービスを提供するために、Red Hatはemailサポートのプロセスを再構成中です。 そのためsupport@redhat.com アドレスは現時点では機能していません。しばらくの間、Web又は電話 でのサポートをご利用下さい。

#### A.6.3. Q: システムにログイン出来ません。

登録はすでに終了していますが、システムにログイン出来ません。

#### A.6.4. A: 古いログインとパスワードは使用できません。

古いログインとパスワードを使用してログインしているか、又はログインとパスワードのどちらかで タイプミスの可能性があります。詳細は項B.2.3で確認して下さい。

## 付録B.

# <span id="page-54-0"></span>Red Hat Linuxインストール時のトラブルシューティ

この付録では、ユーザーが遭遇する一般的なインストール時の問題を説明して、それらの問題への解 決を提案します。

#### B.1. インストール中の問題

#### B.1.1. 自動パーティション設定画面が表示されない

インストール中に自動パーティション設定画面が表示されない場合は、多分、Red Hat Linuxをイン ストールするための十分な空き容量がないことが原因と考えられます。

手動でパーティション設定をしたくない場合は、ここでインストールを終了する必要があります。(フ ロッピィディスク又はCDROMをそのドライブから取り出して、システムを再起動します)。それから インストールの為の空き領域を再構成します。

#### B.1.2. パーティション作成の問題

パーティション(例えばroot(/)パーティション)の作成中に問題がある場合は、そのパーティションの タイプをLinux Nativeに選択しているかどうか確認してください。

#### B.1.3. 未使用領域の使用

swapと「/」(root)のパーティションを作成した後に残った領域をrootとして使う選択をした時、それ でもハードディスクドライブに領域が残る場合があります。

#### B.1.4. パーティション設定の他の問題

Disk Druidを使用してパーティションを作成している時、次の画面へ移動できない場合は、たぶ んDisk Druidの依存関係を満たすために必要なパーティションがすべて作成されていないことが考え られます。

最低必要条件として次のパーティションが作成される必要があります:

- Linux native タイプの「/」(root) パーティション
- Linux swap タイプの<swap> パーティション

 $\bigotimes_{\mathsf{t} > \mathsf{t}}$ パーティションタイプをLinux swapとして定義する場合は、Disk Druid が自動的にマウントポイントを割り 当てますので、自分でマウントポイントを割り当てる必要はありません。

#### <span id="page-55-0"></span>B.1.5. Pythonのエラーが出る

Red Hat Linuxのインストール、又はアップグレードの途中でインストールプログラム(Anacondaと して知られています)がPythonあるいはtracebackのエラーで失敗することがあります。このエラーは 個別のパッケージを選択した後や、/tmpにアップグレードログを保存しようとする時に発生すること があります。このエラーは次のようなものです:

```
Traceback (innermost last):
File "/var/tmp/anaconda-7.1//usr/lib/anaconda/iw/progress_gui.py",
line 20, in run
rc = self. todo. do<sub>Install()</sub>File "/var/tmp/anaconda-7.1//usr/lib/anaconda/todo.py", line 1468, in
doInstall
self.fstab.savePartitions()
File "fstab.py", line 221, in savePartitions
sys.exit(0)SystemExit: 0
```
Local variables in innermost frame: self: <fstab.GuiFstabinstance at 8446fe0> sys: <module 'sys' (built-in)>

```
ToDo object:
(itodo
ToDop1(dp2)S'method'
D<sub>3</sub>(iimage
CdromInstallMethod
n4(d_{\text{D}})S'progressWindow'
D6
```
 $<$ failed $>$ 

このエラーは/tmpへのリンクが他の場所へのシンボリックリンクであったり、またはそれらのリンク が作成以来、変更されていたりするシステムで発生します。これらのシンボリックまたは変更された リンクはインストールプロセスでは無効になっていますのでインストールプログラムが情報を書き込 みできずに失敗してしまいます。

このようなエラーの経験をされた場合はまず、Anaconda用の入手可能なerrataをダウンロードしてく ださい。Errataは以下のサイトで御覧下さい。http://www.redhat.com/support/errata

またこの問題に関したバグレポートも検索出来ます。Red Hatのバグ追跡システムを検索するには以下 のサイトを御覧下さい。http://bugzilla.redhat.com/bugzilla.

最後に、それでもこのエラーに関する問題が残るような場合は製品を登録して、私供のサ ポートチームに連絡してください。製品を登録するには以下のサイトへアクセスします: http://www.redhat.com/apps/activate.

#### <span id="page-56-0"></span>B.2. インストール後の問題

#### B.2.1. \*NWSSTGからIPL(初期プログラムロード)できない

\*NWSSTGからIPLするのに問題がある場合、PRePブートパーティションをactiveとして設定してい ない可能性があります。

#### B.2.2. サーバインフトールとXに関する問題

サーバインストールを実行して、Xの起動に問題があるようでしたらX Window Systemがインストー ルの実行中にインストールされていない可能性があります。

サーバクラスインストールの後で X Window Systemが必要な場合はアップグレードを実行してXを インストールする事ができます。アップグレードの途中でX Window System パッケージを選択しま す。そしてGNOME,かKDE,かまたは両方を選んでください。

別の方法として、XFree86 RPMをインストールすることも出来ます。その詳細は、サイ ト http://www.redhat.com/support/docs/howto/XFree86-upgrade/XFree86-upgrade.htmlで御覧下さ  $\mathbf{U}$ 

#### B.2.3. ログイン時の問題

インストール中にユーザーアカウントを作成していなかった場合は、rootとしてログインしてrootに割 り当てているパスワードを入力する必要があります。

ユーザーアカウントのパスワードを忘れた場合は、rootとして操作する必要があります。rootに なるには、su-と入力した後にプロンプトでrootパスワードを入力します。そしてpasswd <username>と入力します。ここで指定されたユーザーアカウントの新しいパスワードを入力するこ とがきます。

#### B.2.4. Netscape NavigatorがJavaScriptページでクラッシュする問題

もし、Netscape Navigatorが頻繁にJavaScriptsを含むページでクラッシュするのでした ら~/.mailcap ファイルを編集する必要があるでしょう。

picoを使用してターミナルのプロンプトでpico ~/.mailcapと入力してファイルを編集します。(ど のテキストエディタでも良い)

そのファイルからつぎのラインを削除します:

application/x-javascript;; \x-mozilla-flags=save

またNetscapeNavigatorの中のJavaScriptを停止することもできます。編集=>ユーザー設定=>高度な 設定の順でクリックしていき、Enable JavaScript のチェックボックスを選択しないようにします。

これで効果がない時は、入手可能なら新しいバージョンのNetscape Navigatorを試して見て下さい。 詳しい情報についてはRed Hat Linux errata ウェブサイトのセキュリティアドバイスを御覧ください。

## 付録C.

## <span id="page-58-0"></span>Red Hat Linuxの再インストールと既存データの保存

#### C.1. iSeries Red Hat Linuxの論理パーティショントの既存データを保存する

一般的に 現存のインストール(Red Hat Linuxを含む)に対するRed Hat Linuxの上書きインストール はしばしば、論理パーティション(LPAR)に付属するディスクト(仮想及び物理)の一部又は全てのデー タを消去することになります。これらのディスクが重要なデータを含んでいる場合、そのデータは保 護されなければなりません。これを実行する手段は数種類ありますが、その中の幾つかはiSeries環境 で独特のものです:

- 1. データは(再)インストールの前に保存したり削除したり出来ます。これは普通の、慣習的 なLinuxのデータ保存手段(tarballs,など)です。
- 2. データを別のOS/400 又はLinuxの論理パーティション(FTP, NFS等を経由)へ移動したり、コ ピーしたりする。それぞれのiSeries 論理パーティションは独立しているため、その論理パー ティションの1つに存在するデータは、他の論理パーティションの再インストールに影響されま  $H L$
- 3. インストール中に論理パーティションからディスクを取り出す。Red Hat Linuxイン ストールが複数のディスク(仮想及び物理)を含んでいて、該当のディスク(例として: データベースのデータを含むディレクトリとして/home/myuseridにマウントされ ていると想定)がRed Hat Linuxインストールのデータを持っていない場合、それは 再インストールの時間中は論理パーティションから取り出して、その後インストー ルが完了した後に装着し直すことが出来ます。この機能が実行される過程の詳細に ついては以下のサイトでConfiguring Linux in a guest partition文書を参照して下さ (http://publib.boulder.ibm.com/pubs/html/as400/v5r1/ic2924/info/rzalm/rzalmlinuxkickoff.htm)
- 4. 新しくデスクを追加してデータをコピーし、インストールの間にそのディスクを取り出す。 保管しておくデータがOS/400上にある場合、新規の仮想ディスクを作成してマウントしてから データをコピーし、その後インストール中にそれを取り出す方法は、最初から計画していなかっ た場合にステップ3の特徴を活用する手段の1つです。インストール終了後には、ディスクは装着 し直して永久マウントにするか、あるいは再度コピーし戻して新しいディスクの内容は削除する ことも出来ます。同じような操作はスペアの物理ディスクで利用できます。

#### C.2. 別の考察: iSeries 仮想ディスク

新規インストールを計画する場合、仮想ディスクの柔軟性を利用すると最近の大容量物理ディスクの 世界ではあまり一般的でない画策を可能にします。仮想ディスクを使用する場合、Red Hat Linuxディ ストリビューションを納めるのに十分な領域を1つ設定し、別の仮想ディスクにアプリケーションとア プリケーションデータを収納する方法は考慮べき妙案です。仮想ディスク上に単独パーティションを 置き、特定のアプリケーションを収納するのも1つの策でしょう。

仮想ディスクは物理的境界に制限されていませんので、利用出来る範囲でいかなるサイズにでも設定 でき、Red Hat Linuxの再インストール時には、取り出して保存することが出来ます。

## <span id="page-60-0"></span>索引

## **Symbols**

はじめに, 1 インストール CD-ROM/2番目, 11 カスタム-クラス,9 キーボードで移動, 13 クラス, 16 サーバ-クラス,8 テキストモード ユーザーインターフェイス, 11 ディスク容量, 5 パーティション設定, 19 プログラム テキストモードユーザーインターフェイス, 11 ドライバーディスク, 14 ユーザーインターフェイス, 11 レスキューモード,45 起動, 13 ワークステーション-クラス,7 選択, 6 インストールクラス 選択.6 キーボード の使用でインストールプログラム内を移動, 13 クラス インストール, 16 サポート,テクニカル (参照テクニカルサポート) ステップ インストールクラスの選択, 6 ディスク容量, 5 スワップ, 21 ワークステーションの自動パーティション, 8, 10 タイムゾーン 設定, 33 テクニカルサポート, 47 FAQ, 50 その登録, 48 オンライン登録, 49 ポリシーの概要, 47 質問の出し方,50 他社製品には非対応,48 問題の説明の仕方, 50 ディスクパーティションの設定, 17 ディスク容量, 5 トラブルシューティング, 51 インストール後,53 Netscape Navigator, 53 サーバクラスのインストールとX,53  $\Box$  グイン, 53 インストール中, 51 \*NWSSTGからIPLできない,53

Python  $\perp \bar{7} -$ , 52 ハードドライブの未使用領域の使用,51 パーティション作成, 51 パーティション設定の完了,51 自動パーティション設定, 51 ドライバーディスク,14 ネットワーク 設定, 26 ハードウェア iSeries インストールの準備, 5 パーティションのフォーマット, 25 パーティションの削除, 23 パーティションの追加, 22 パーティションの編集, 23 パーティション設定, 19 fdiskの使用, 23 自動, 17 推奨, 21 問題, 21 パスワード rootの設定, 34 ユーザーアカウント, 36 パッケージ インストール, 39  $\mathcal{I} \, \mathcal{W} \, {-} \, \mathcal{I}^{\circ},$  39 選択, 39 個別, 40 選択, 39 パッケージのインストール, 39 ホスト名 設定, 27 マウス 設定.32 選択, 32 マニュアルの表記法, 1 ユーザーアカウント 作成, 36 設定, 36 ユーザーインターフェイス インストールプログラム, 11 テキストモードインストール, 11 リカバリーCD-ROM (参照レスキューモード) ルート「/」パーティション,21 レスキューモード,45 SCSIユーティリティアクセス,46 依存関係 パッケージのインストール, 41 仮想ディスク, 55 既存データの保存, 55, 55 起動 インストールプログラム, 13 言語 選択, 14 複数言語のサポート,32

58

時計, 33 自動パーティション設定, 17  $+ - 1, 17$ ワークステーション, 17 設定 タイムゾーン, 33 ネットワーク, 26 ホスト名, 27 時計, 33 時刻, 33 選択 パッケージ, 39 他の資料 web  $\forall$   $\wedge$   $\wedge$  5 認証 設定, 37 Kerberos, 37 LDAP, 37 MD5 パスワード, 37 NIS, 37 シャドウパスワード,37 必要なディスク容量,6 カスタム-クラス,9 サーバ-クラス,8 ワークステーション-クラス,7 本マニュアルの使用法, 3 未解決の依存関係 フルインストール, 41 未設定のパーティション, 21

## D

Disk Druid ドライブの説明, 21 パーティションの削除, 23 パーティションの追加, 22 パーティションの編集, 23 パーティションを追加する場合の問題, 21 パーティション設定, 19 ボタン, 22

### F

fdisk, 23 fsck, 25

### $\mathbf{I}$

iSeries ハードウェア web  $\forall$   $\land$   $\land$  5 インストールの準備, 5

## $\mathsf{R}$

recursion (参照recursion) Red Hat Linuxの再インストール, 55 Red Hat 良くある質問, 3 root パスワード, 34

## ${\bf S}$

 $SCSI = \frac{1}{2} + \frac{1}{2} + \frac{1}{2} + \frac{1}{2}$ アクセス レスキューモード,46 SCSIユーティリティアクセス (参照rescue mode)